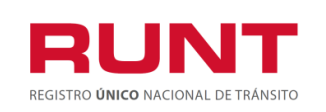

**Proceso Asociado:** Gestión de Software **Código:** RUNT.I.437 **Versión:** 2 **Página:** 1 de 46

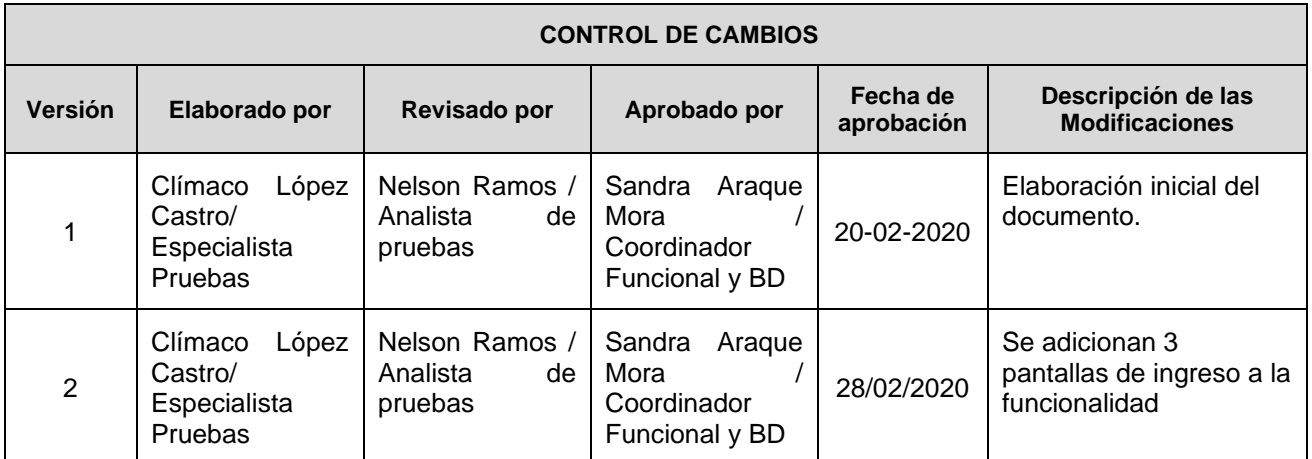

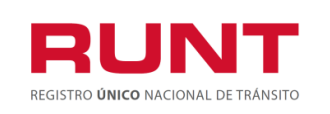

## **TABLA DE CONTENIDO**

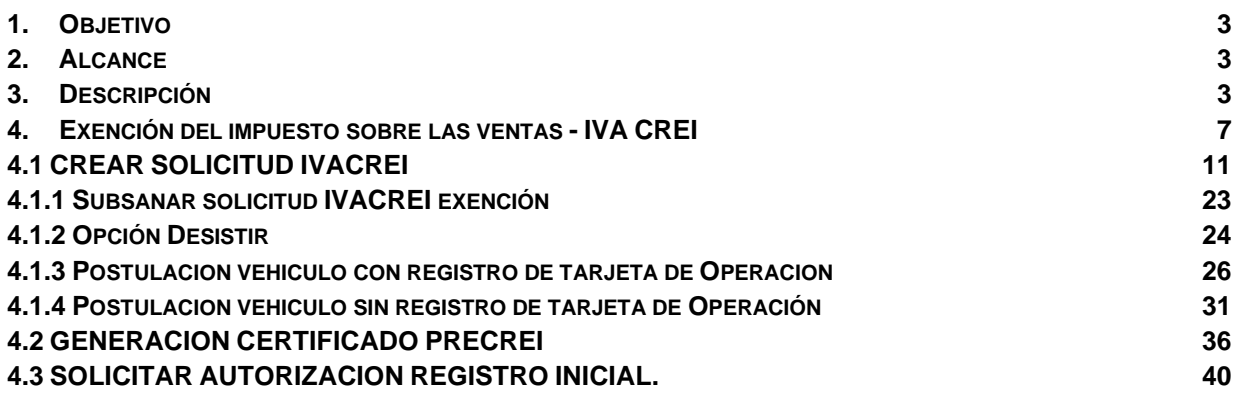

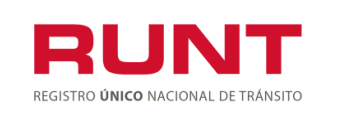

## <span id="page-2-0"></span>**1. Objetivo**

Proporcionar una guía detallada a los usuarios autorizados del sistema, para **Solicitar el beneficio de la exención del impuesto sobre las ventas - IVA en la reposición de vehículos de transporte público de pasajeros - Registro Nacional Automotor.**

## <span id="page-2-1"></span>**2. Alcance**

Inicia con el ingreso a la funcionalidad en el **Portal Ciudadano** y termina con la pantalla de confirmación de la solicitud registrada.

### <span id="page-2-2"></span>**3. Descripción**

A continuación, se describe el procedimiento que debe seguir un usuario del sistema para realizar la **Solicitud de la exención del impuesto sobre las ventas - IVA en la reposición de vehículos de transporte público de pasajeros del Registro Nacional Automotor.**

De acuerdo con lo definido en el decreto 221 de 14 de febrero de 2020, los pequeños transportadores propietarios de hasta dos (2) vehículos de transporte público de pasajeros, podrán aplicar el beneficio de que tratan los numerales 4 y 5 del artículo 477 del Estatuto Tributario, a través de contratos de arrendamiento financiero o leasing realizado para la adquisición de hasta dos (2) vehículos nuevos, con entidades financieras debidamente autorizadas por la Superintendencia Financiera de Colombia, siempre que se pacte opción irrevocable de compra y se cumplan todos los requisitos y condiciones establecidas en la Ley y el presente Decreto.

**Artículo 1.3.1.10.6. Condiciones para la procedencia de la exención del impuesto sobre las ventas -IVA para vehículos de transporte público de pasajeros -CREIPASAJEROS.** Para la procedencia de la exención del impuesto sobre las ventas -IVA en la adquisición de vehículos automotores de transporte público de pasajeros nuevos completos o individualmente el chasis con motor y su carrocería para conformar un vehículo completo nuevo, para servicio de transporte público de pasajeros, deberán cumplirse las siguientes condiciones:

1. Que el beneficiario o los beneficiarios se encuentren inscritos en el sistema Registro Único Nacional de Tránsito -RUNT, con la información actualizada.

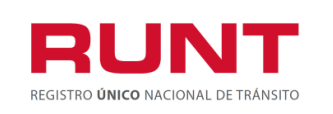

- 2. Que el vehículo objeto de reposición, que se desintegra, sea de servicio de transporte público de pasajeros y esté registrado en el sistema Registro Único Nacional de Tránsito - RUNT.
- 3. Que el(los) beneficiario(s) sea propietario de hasta dos (2) vehículos de servicio de transporte público de pasajeros, condición que se validará a través del Registro Único Nacional de Tránsito -RUNT.
- 4. Que el(los) beneficiario(s) de la exención se encuentren inscritos en el Registro Único Tributario -RUT.
- 5. Que el vehículo de servicio de transporte público de pasajeros a reponer se encuentre libre de todo gravamen o afectación jurídica que limite la libre disposición del automotor, condición que se validará a través del sistema RUNT.
- 6. Que el vehículo objeto de reposición con exención del impuesto sobre las ventas -IVA, sea objeto de desintegración física total en una entidad desintegradora autorizada por el Ministerio de Transporte.
- 7. Que el interesado cancele ante el correspondiente Organismo de Tránsito la matrícula de un vehículo de servicio de transporte público de pasajeros de su propiedad, por desintegración física total.
- 8. Que el (los) propietario(s) adquiera(n) un vehículo automotor nuevo completo o individualmente un chasis con motor y su carrocería para conformar un vehículo completo nuevo, de la misma clase o grupo del automotor desintegrado, para matricularlo en el servicio de transporte público de pasajeros, homologado por el Ministerio de Transporte, para prestar el servicio en la misma modalidad y su reposición se efectúe para el mismo titular que realizó el proceso de exención del impuesto sobre las ventas -IVA. como pequeño propietario o en caso de leasing financiero que el locatario sea el pequeño transportador.
- 9. Que el vehículo de servicio público de transporte de pasajeros que haya sido desintegrado tenga tarjeta de operación vigente o haya tenido tarjeta de operación en algún periodo en los tres (3) años anteriores a la presentación de la solicitud, condición que será certificada por las Direcciones Territoriales del Ministerio de Transporte, para los vehículos que operan en el radio de acción nacional o por la autoridad de transporte competente, para los vehículos de radio de acción municipal, distrital o metropolitano donde esté registrado el vehículo a reponer y podrá ser validada en cualquier tiempo por el Ministerio de Transporte o por la autoridad de inspección, vigilancia y control competente.

**Artículo 1.3.1.10.7.** *Procedimiento para* **/a** *expedición de certificado de cumplimiento de requisitos de transporte público de pasajeros CREIPASAJEROS.* Para la expedición del

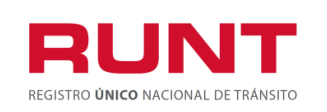

certificado de cumplimiento de requisitos de transporte público de pasajeros CREIPASAJEROS establecido en el numeral 4 del artículo 477 del Estatuto Tributario, se deberá atender el procedimiento que se indica a continuación:

- 1. El interesado deberá registrar la solicitud a través del sistema RUNT, https://www.runt.com.co/ o el que se habilite para tal fin.
- 2. El Sistema RUNT realiza las validaciones de las condiciones de entrada requeridas para la procedencia de la exención del impuesto sobre las ventas -IVA CREIPASAJEROS, contenidas en el artículo anterior y las siguientes validaciones:
	- 2.1. Especificaciones del vehículo a desintegrar y cuya matrícula se deberá cancelar: placa, clase, marca, modelo, número de motor, número de chasis y/o VIN, modalidad de servicio, nivel de servicio y el titular o titulares del derecho de dominio.
	- 2.2. Tipo, número de documento de identificación dirección y nombre del propietario o propietarios del vehículo objeto de reposición, que en todo caso deberá corresponder al propietario o propietarios del vehículo a desintegrar.
- 3. El propietario del vehículo objeto de reposición deberá proceder a la desintegración física total del mismo en una entidad desintegradora autorizada por el Ministerio de Transporte. La entidad registrará en el sistema RUNT el respectivo certificado de desintegración física total.
- 4. El interesado deberá cancelar, ante el correspondiente Organismo de Tránsito, la matrícula de un vehículo de servicio de transporte público de pasajeros de su propiedad, por desintegración física total.
- 5. Una vez que el Sistema RUNT valide que el vehículo a reponer cuenta con certificado de desintegración física total para la reposición y que tiene matrícula cancelada procederá a la expedición electrónica del PRECREI con la información del vehículo desintegrado, la cual será de carácter informativo, para que el solicitante pueda escoger su nuevo vehículo, que en todo caso debe corresponder con las características del vehículo desintegrado.
- 6. Mediante certificación emitida por el vendedor, una vez identificado el vehículo que se va entregar, el solicitante deberá cargar el número de identificación del vehículo nuevo (VIN) previsto en la certificación en el Sistema RUNT, y este último validará las especificaciones y características del mismo: en todo caso, debe corresponder al mismo grupo y servicio del automotor que se desintegra y para prestar el servicio en la misma modalidad, excepto para los vehículos de pasajeros que ingresen por reposición a los Sistemas Estratégicos de Servicio Público, cuando los estudios técnicos realizados para su implementación, definan y exijan una tipología vehicular

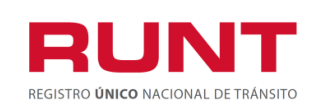

diferente a la de los automotores vinculados al Servicio Público de Transporte Terrestre Automotor Colectivo Metropolitano, Distrital y Municipal de Pasajeros que deben ser retirados del servicio y sometidos al proceso de desintegración física total y a la cancelación de la matrícula. En este caso se deberá registrar en el sistema RUNT certificación del ente gestor del respectivo sistema de transporte que acredite el cambio de tipología.

- 7. El propietario deberá cancelar el valor de la tarifa RUNT que se establezca de acuerdo con lo dispuesto en el artículo 6 de la Ley 1005 de 2006, o la norma que la modifique, adicione o sustituya; tarifa que podrá ser modificada o actualizada de acuerdo con lo establecido en la normatividad vigente para las tarifas RUNT.
- 8. A través del RUNT se genera el CREIPASAJEROS, para el registro inicial del vehículo nuevo en reposición con exención del impuesto sobre las ventas -IVA, dentro de los 8 días hábiles siguientes al pago de la tarifa.

**Parágrafo 1.** Conforme con las disposiciones consagradas en el Decreto 1079 de 2015, Único Reglamentario del Sector Transporte, el presente procedimiento será aplicable a las modalidades de servicio público de transporte terrestre automotor colectivo de pasajeros de radio de acción municipal, distrital o metropolitano, servicio público de transporte terrestre automotor individual de pasajeros en vehículos taxi, servicio público de transporte terrestre automotor de pasajeros por carretera, servicio público de transporte terrestre automotor mixto y al servicio público de transporte terrestre automotor especial, toda vez que dichos servicios corresponden a las modalidades que se prestan bajo la responsabilidad de una empresa de transporte legalmente constituida y debidamente habilitada, a través de un contrato celebrado entre la empresa y cada una de las personas que han de utilizar el vehículo de servicio público a ellas vinculado.

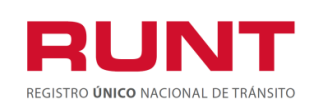

### <span id="page-6-0"></span>**4. Exención del impuesto sobre las ventas - IVA CREI**

Esta funcionalidad permite a el propietario de un automotor completo nuevo, de transporte público de pasajeros servicio público de pasajeros, realizar la solicitud del Certificado de cumplimiento de requisitos para el registro inicial de vehículo nuevo en reposición con exención de IVA – CREI de acuerdo a lo reglamentado en artículo 11 de la Ley 1943 del 2018, que adicionó los numerales 4 y 5 al artículo 477 del Estatuto Tributario.

La descripción de este proceso inicia después que el usuario, que se encargará de la realización del trámite o solicitud, se encuentra autenticado, es decir ha registrado su usuario, contraseña *(RUNT.I.337 Instructivo Crear usuario Portal ciudadano).*

Para iniciar con el proceso, siga el paso a paso de este instructivo.

Ingrese a la página web [www.runt.com.co](http://www.runt.com.co/) y seleccione la opción ciudadano.

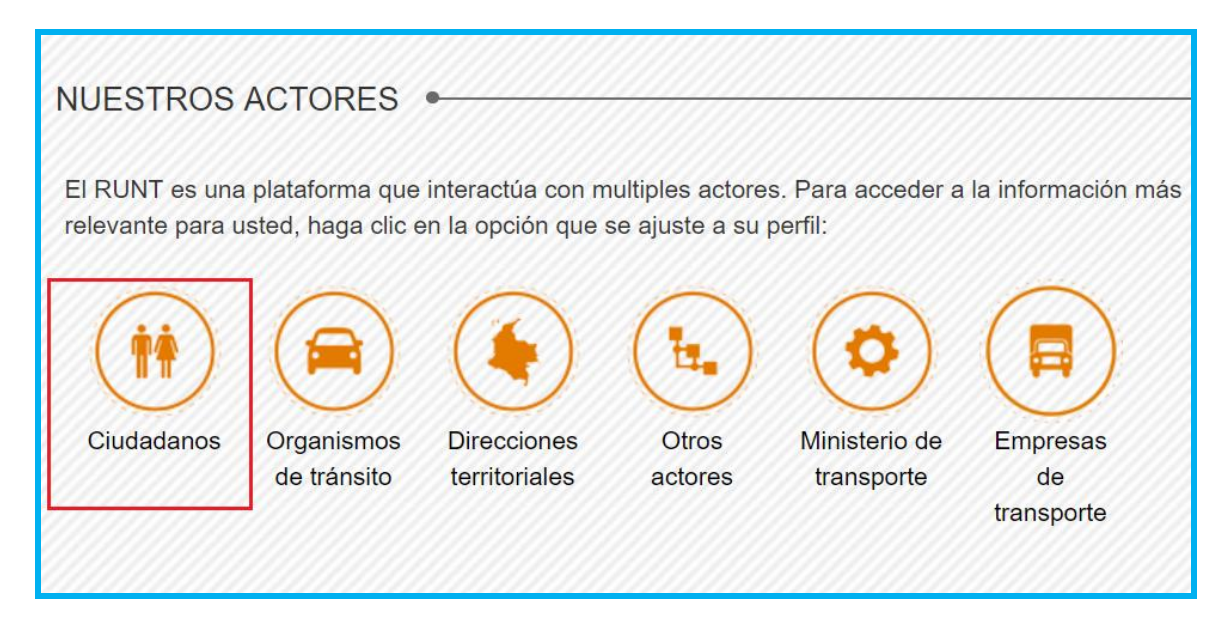

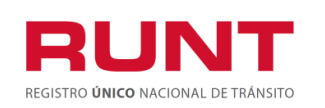

Seleccione *Programa de exención IVA CREI Pasajeros y Carga Exceptuada*, que aparece en el menú de opciones ubicado en la parte izquierda de la pantalla ciudadanos.

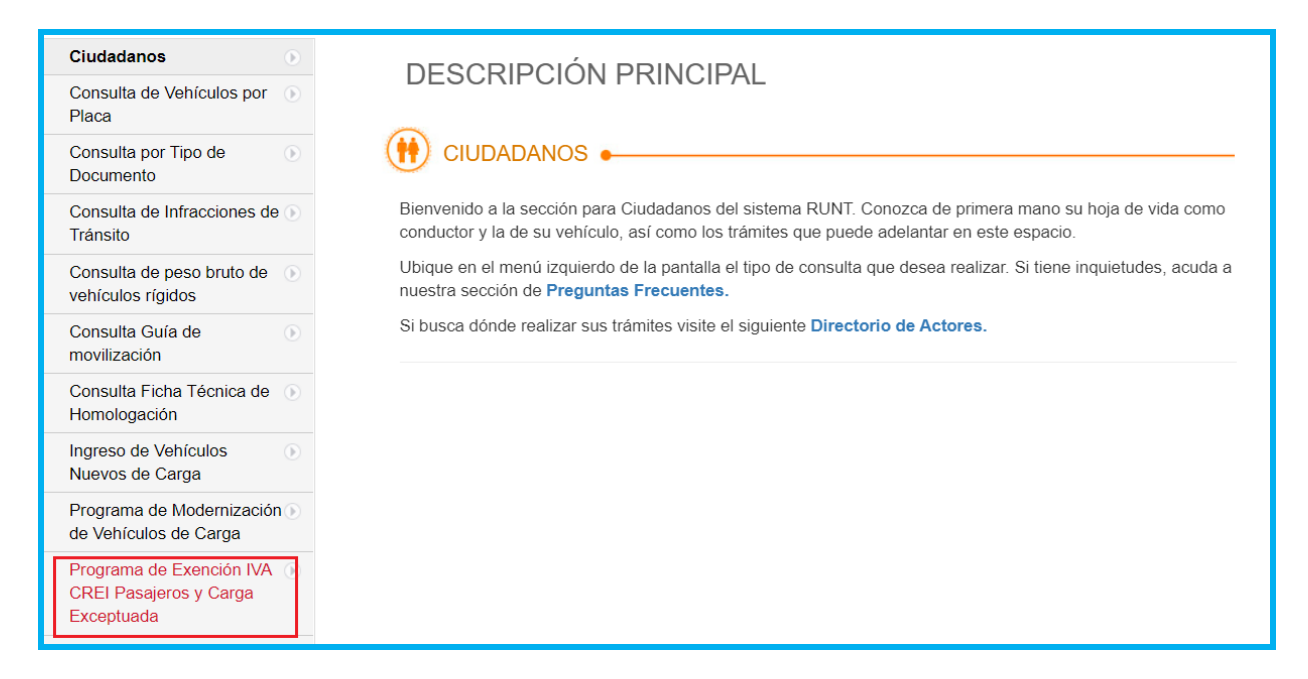

O de clic en el icono que aparece en la parte inferior de la página.

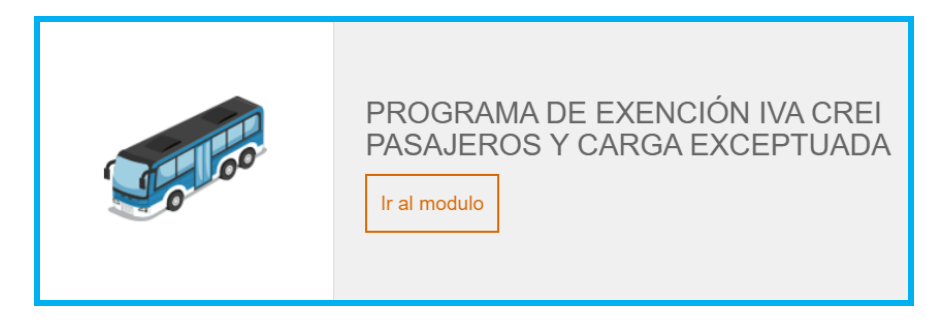

Lea detenidamente los requisitos para aplicar al beneficio IVACREI. Si su vehículo Ingrese aquí cumple con lo solicitado, de clic en el botón

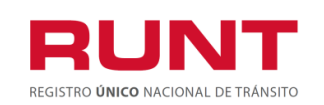

#### **Exención del impuesto sobre las ventas IVACREI Pasajeros**

**Proceso Asociado:** Gestión de Software **Código:** RUNT.I.437 **Versión:** 2 **Página:** 9 de 46

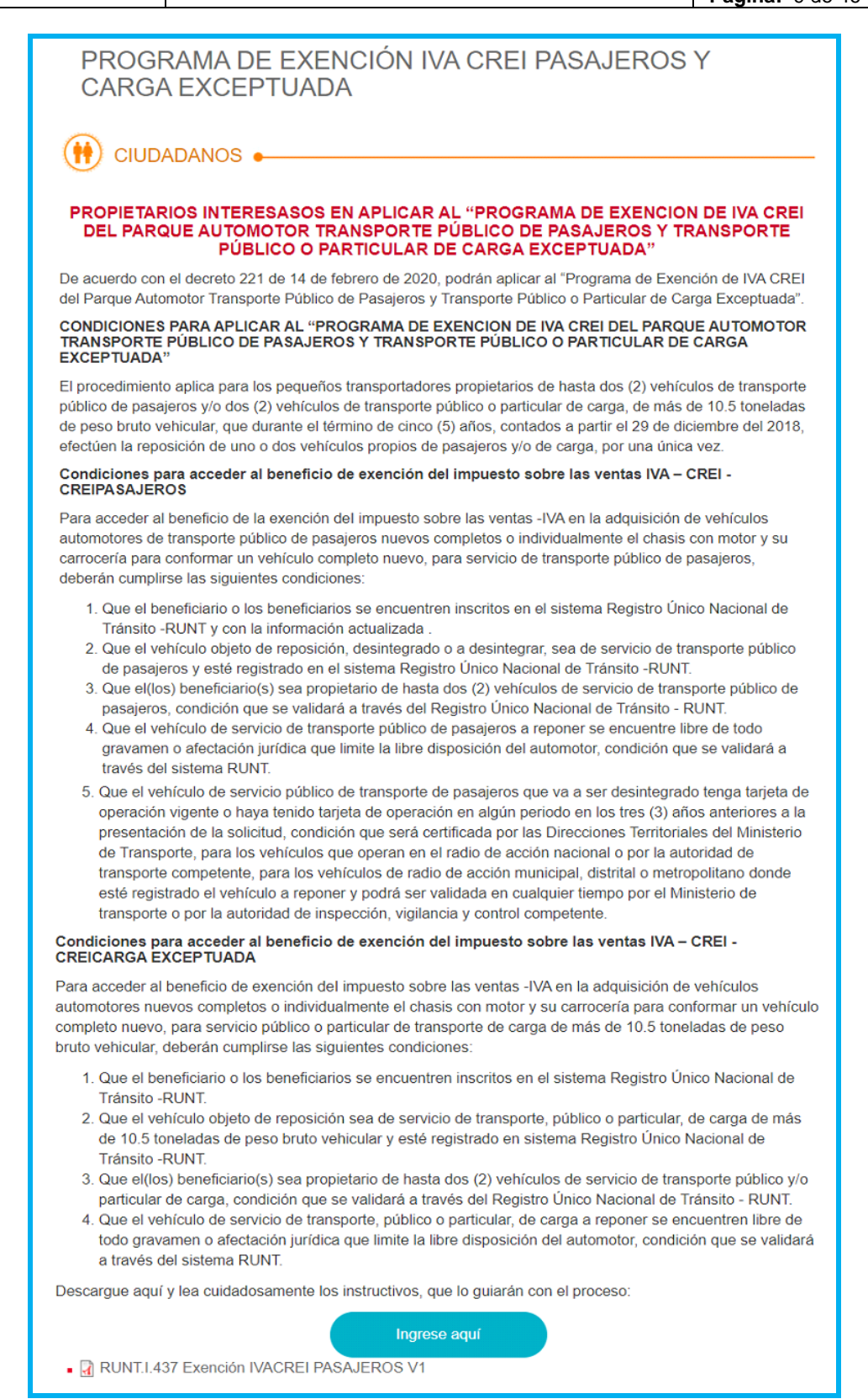

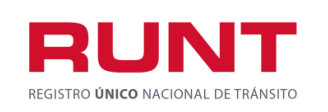

De inmediato se despliega el formulario de "Políticas de ingreso a las aplicaciones RUNT", lea detenidamente la información y de clic en el botón "Aceptar" para iniciar el proceso.

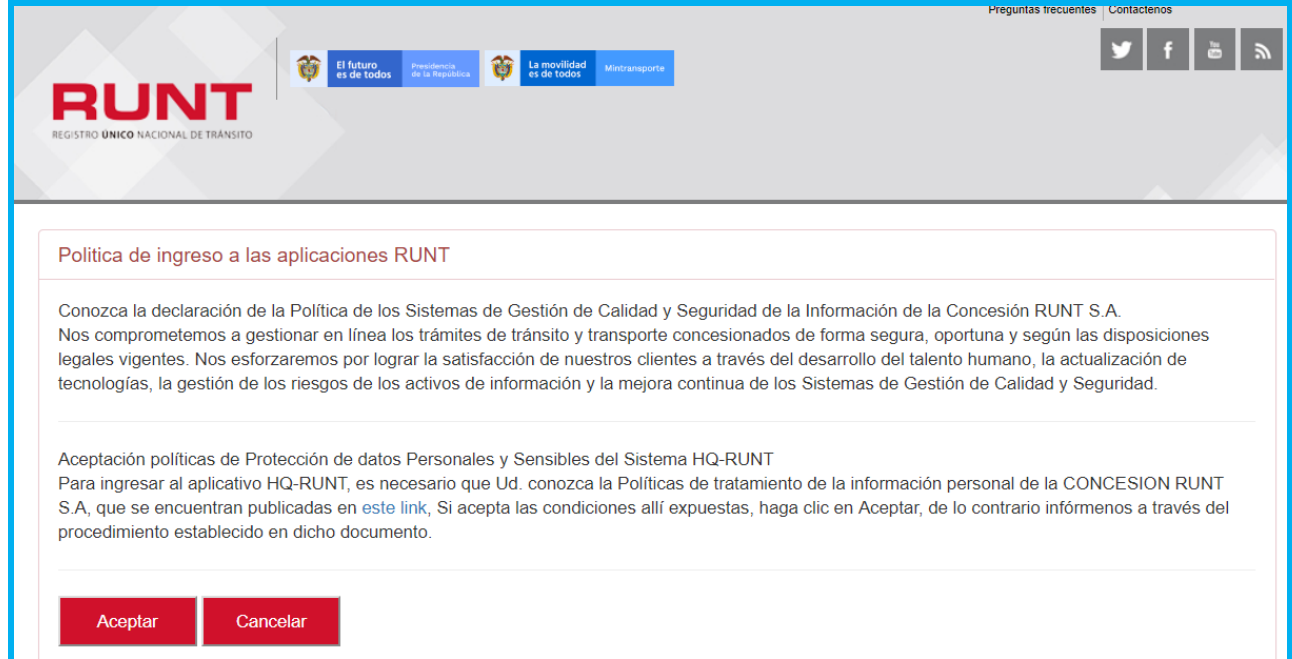

Ingresa el usuario y la contraseña **(creado de acuerdo con el instructivo RUNT.I.337 Instructivo Crear usuario Portal ciudadano)** y seleccione el botón "Ingresar" para acceder a la funcionalidad de CREAR SOLICITUD IVACREI .

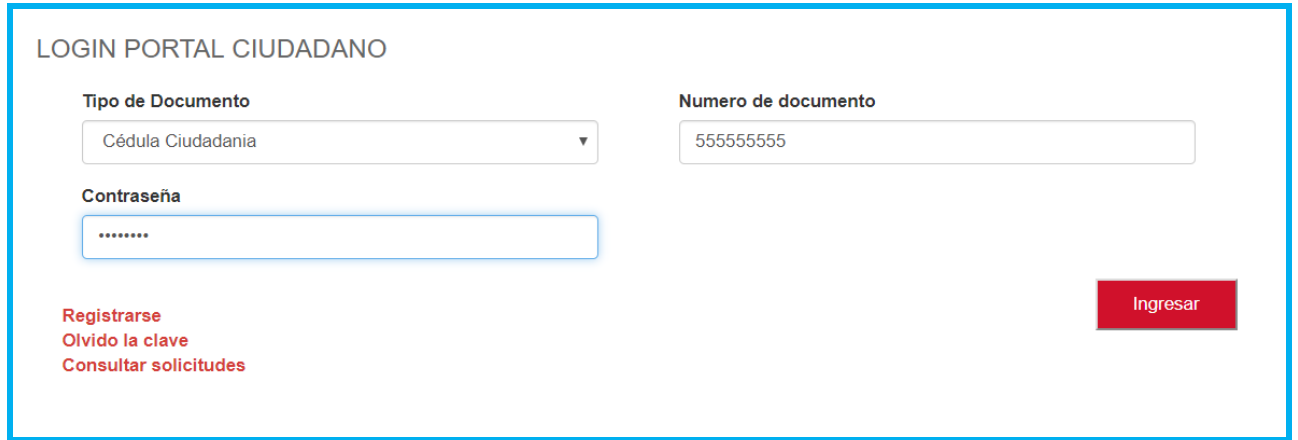

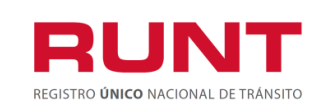

# <span id="page-10-0"></span>**4.1 CREAR SOLICITUD IVACREI PASAJEROS**

Para iniciar el proceso de solicitud del certificado de IVACREI, seleccione la opción **CREAR SOLICITUD** del menú principal.

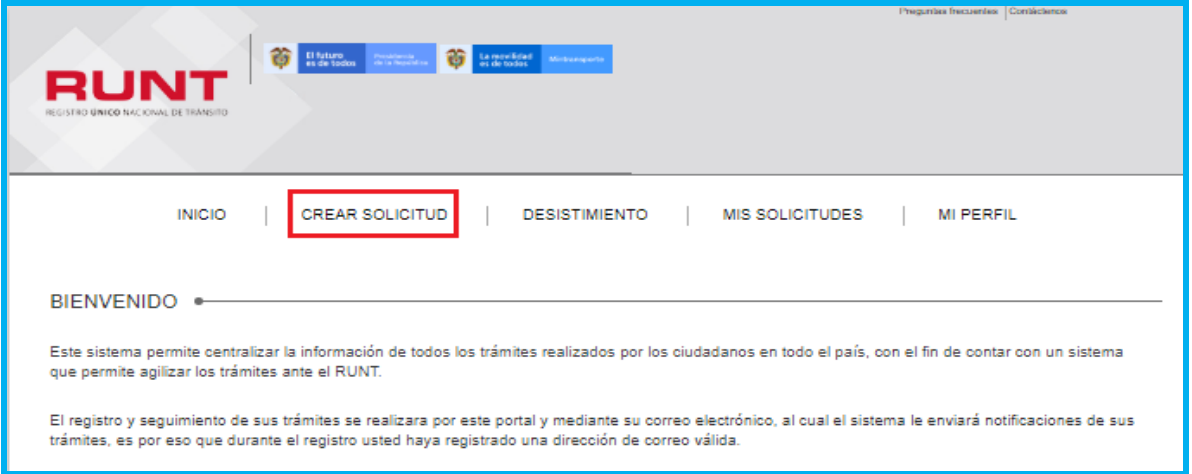

Seleccione del campo **Tipo de proceso** la opción **IVA CREI Exención Pasajeros**

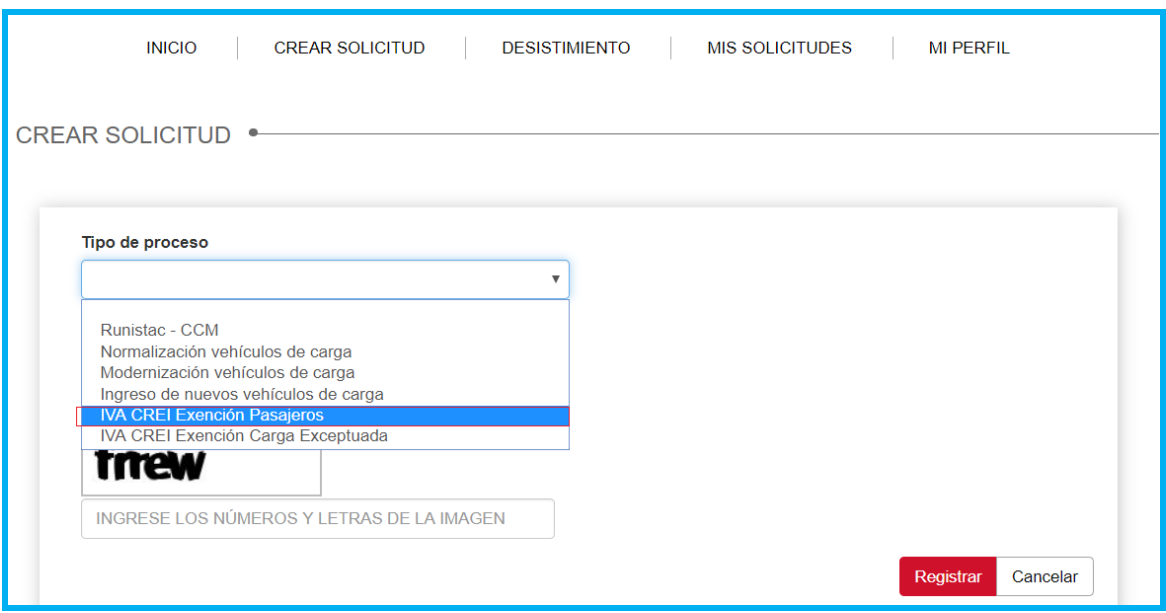

El sistema recupera de manera no editable los datos del solicitante autenticado en el sistema. Seleccione en el campo "Tipo de CREI" la opción **CREI PASAJEROS.**

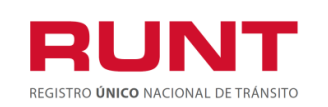

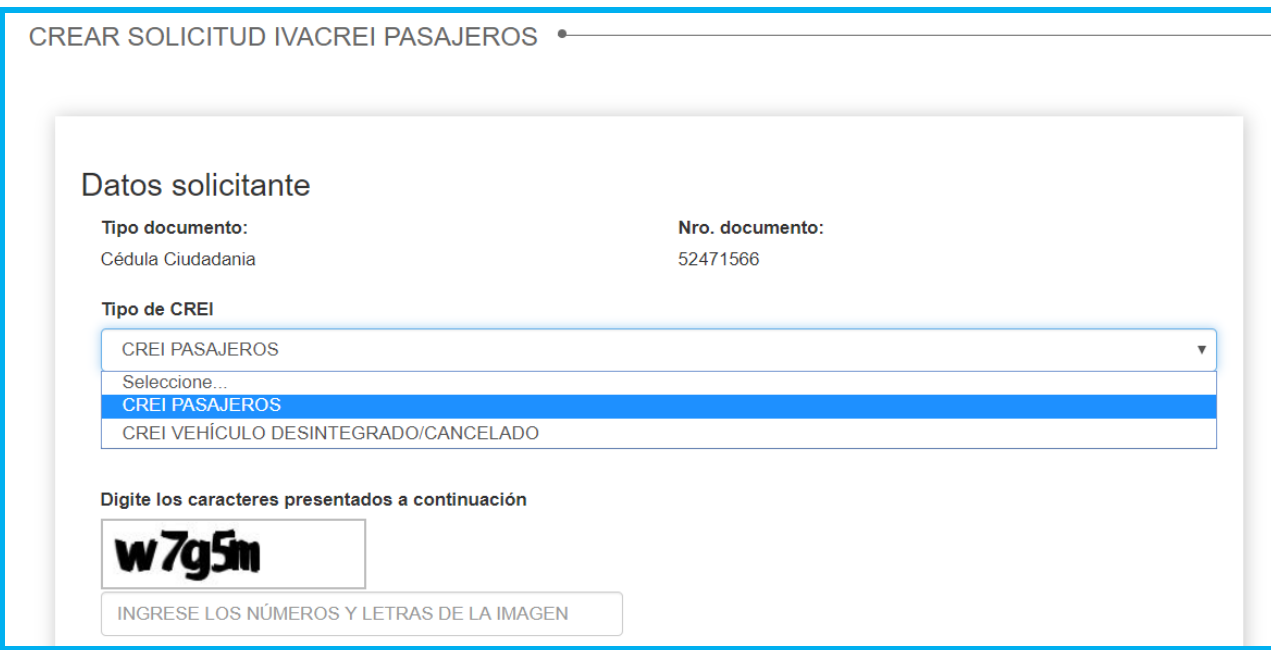

Ingrese la placa que desea postular para el proceso IVACREI;

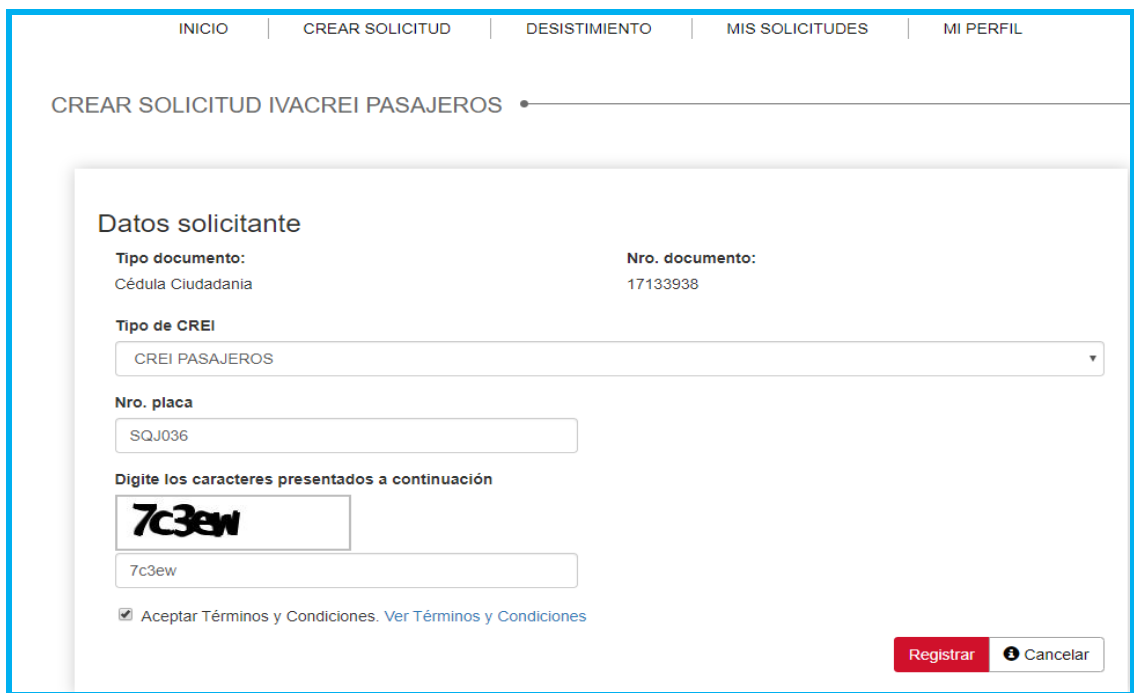

Registre los caracteres especiales (captcha) y se acepte los Términos y Condiciones. Una vez ingresada la información del proceso, de clic en **Cancelar** para salir o seleccione el botón **Registrar** para continuar.

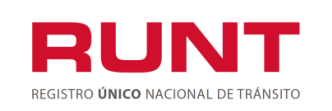

El sistema realiza las validaciones propias del proceso a aplicar. Si encuentra inconsitencias el sistema lo indicará a tráves de mensajes de advertencia, como se muestra a continuación:

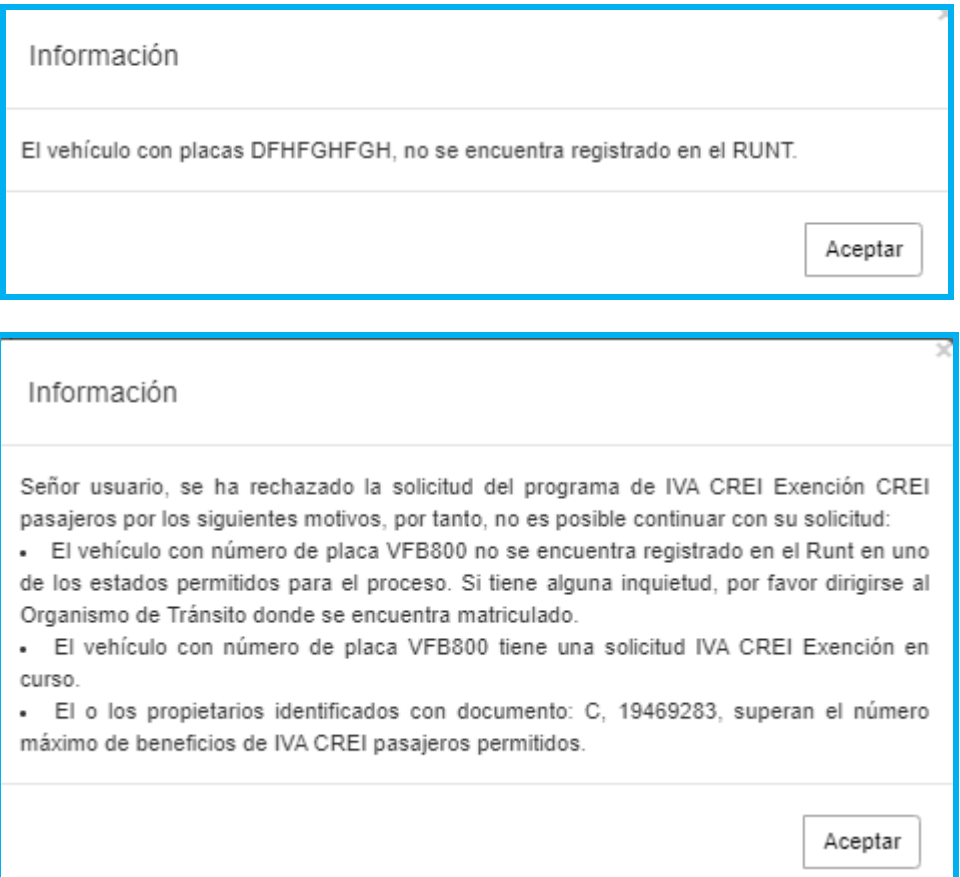

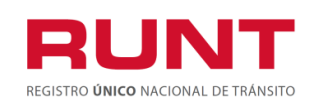

**Proceso Asociado:** Gestión de Software **Código:** RUNT.I.437 **Versión:** 2 **Página:** 14 de 46

#### Información

Señor usuario, se ha rechazado la solicitud del programa de IVA CREI Exención CREI pasaieros por los siguientes motivos, por tanto, no es posible continuar con su solicitud:

- El usuario identificado con el documento C, 19469283 quien realiza la solicitud para el vehículo con número de placa RNM789, no corresponde con ninguno de los propietarios activos registrados para el vehículo.

- El vehículo con número de placa RNM789 no cumple con el tipo de servicio permitido para el proceso. Si tiene alguna inquietud, por favor dirigirse al Organismo de Tránsito donde se encuentra matriculado.

- El vehículo con número de placa RNM789 no cumple con la modalidad permitida para el proceso. Si tiene alguna inquietud, por favor dirigirse al Organismo de Tránsito donde se encuentra matriculado.

Aceptar

Į

#### Información

Señor usuario, se ha rechazado la solicitud del programa de IVA CREI Exención CREI pasajeros por los siguientes motivos, por tanto, no es posible continuar con su solicitud:

- El vehículo con número de placa RBD205 no se encuentra registrado en el Runt en uno de los estados permitidos para el proceso. Si tiene alguna inquietud, por favor dirigirse al Organismo de Tránsito donde se encuentra matriculado.

- El usuario identificado con el documento C, 19469283 quien realiza la solicitud para el vehículo con número de placa RBD205, no corresponde con ninguno de los propietarios activos registrados para el vehículo.

- El vehículo con número de placa RBD205 no cumple con la modalidad permitida para el proceso. Si tiene alguna inquietud, por favor dirigirse al Organismo de Tránsito donde se encuentra matriculado.

- La clase del vehículo con número de placa RBD205 no está permitida para el proceso. Si tiene alguna inquietud, por favor dirigirse al Organismo de Tránsito donde se encuentra matriculado.

Aceptar

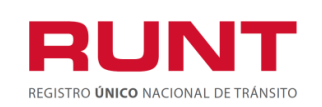

**Proceso Asociado:** Gestión de Software **Código:** RUNT.I.437 **Versión:** 2 **Página:** 15 de 46

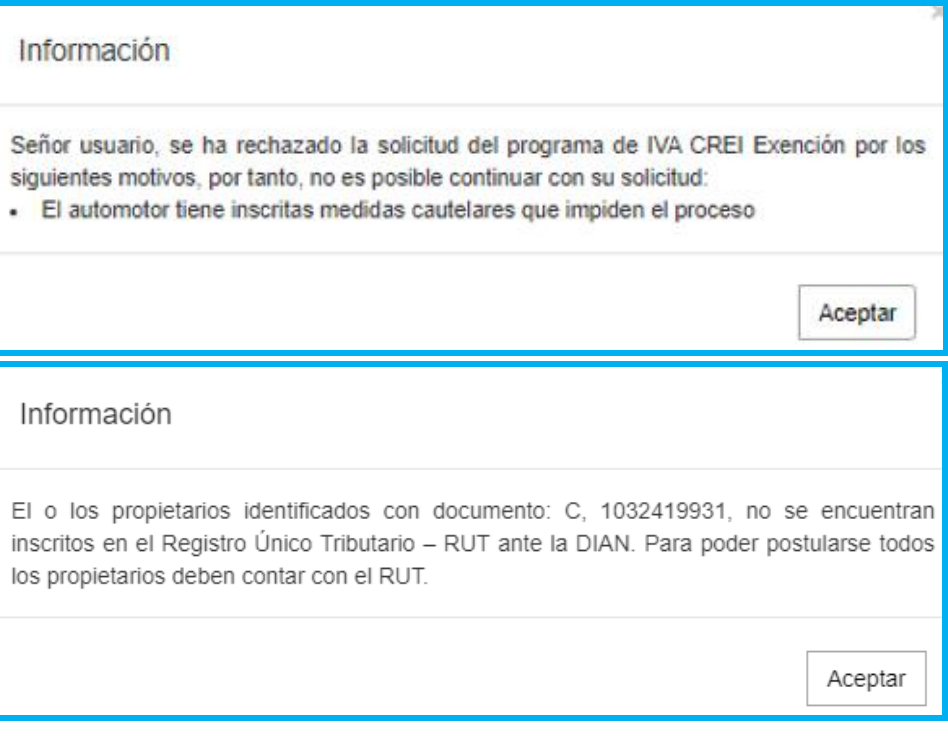

En caso de que todas las validaciones sean exitosas, se muestra un mensaje indicando que se ha registrado exitosamente la solicitud de IVACREI, la cual queda asociado a un número de solicitud, con el cual puede hacer seguimiento a su trámite.

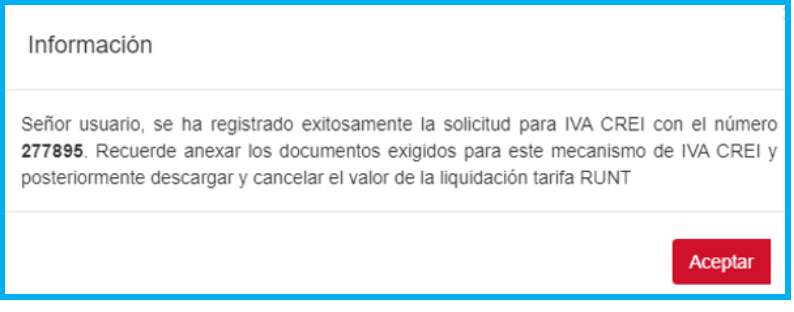

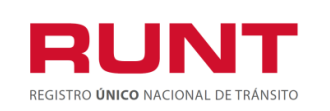

El sistema enviará una notificación al correo electrónico registrado por el usuario en Portal Web indicando el resultado del registro de la solicitud.

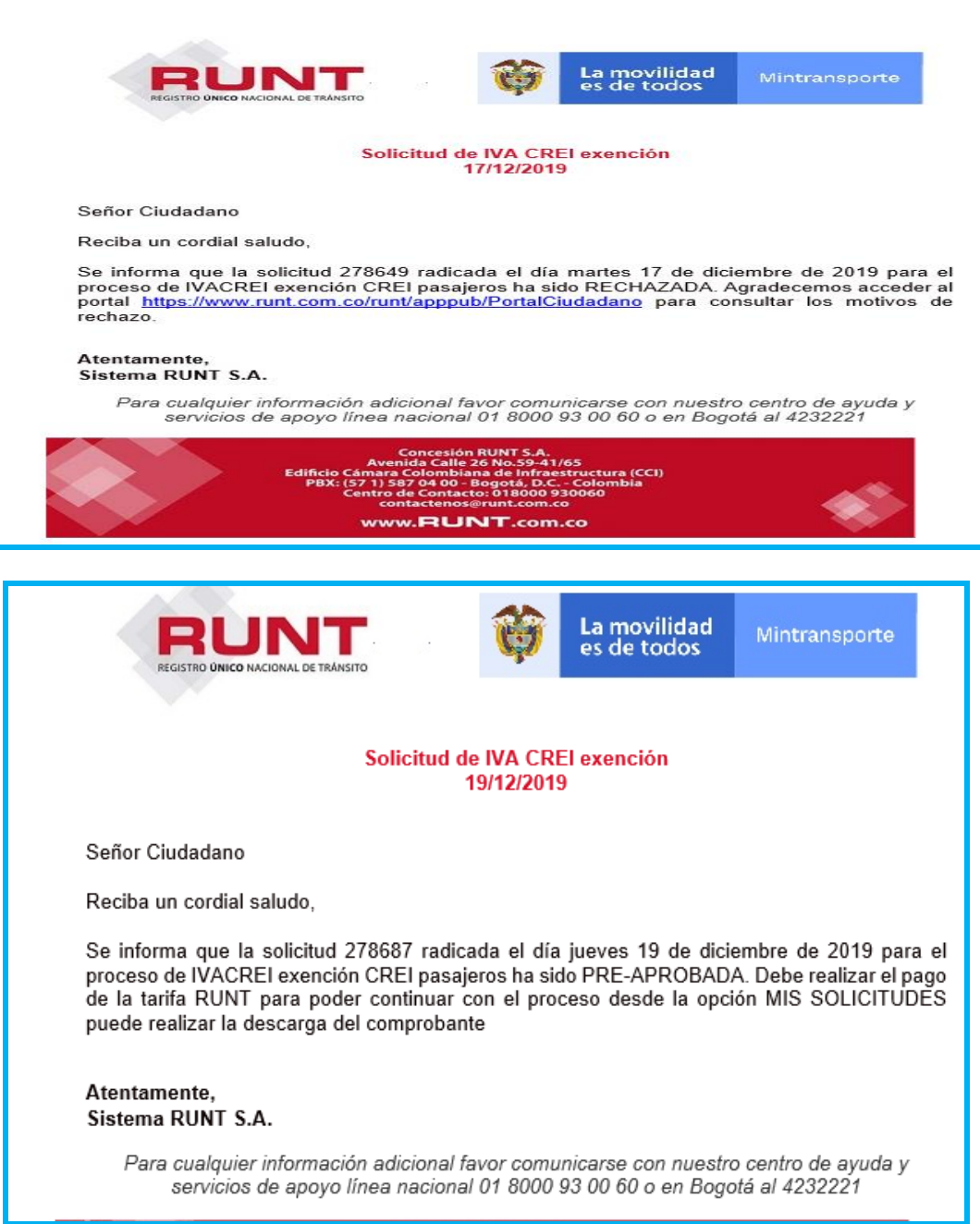

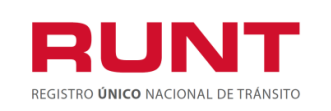

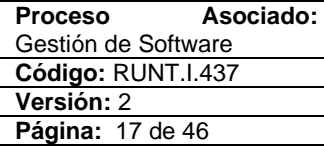

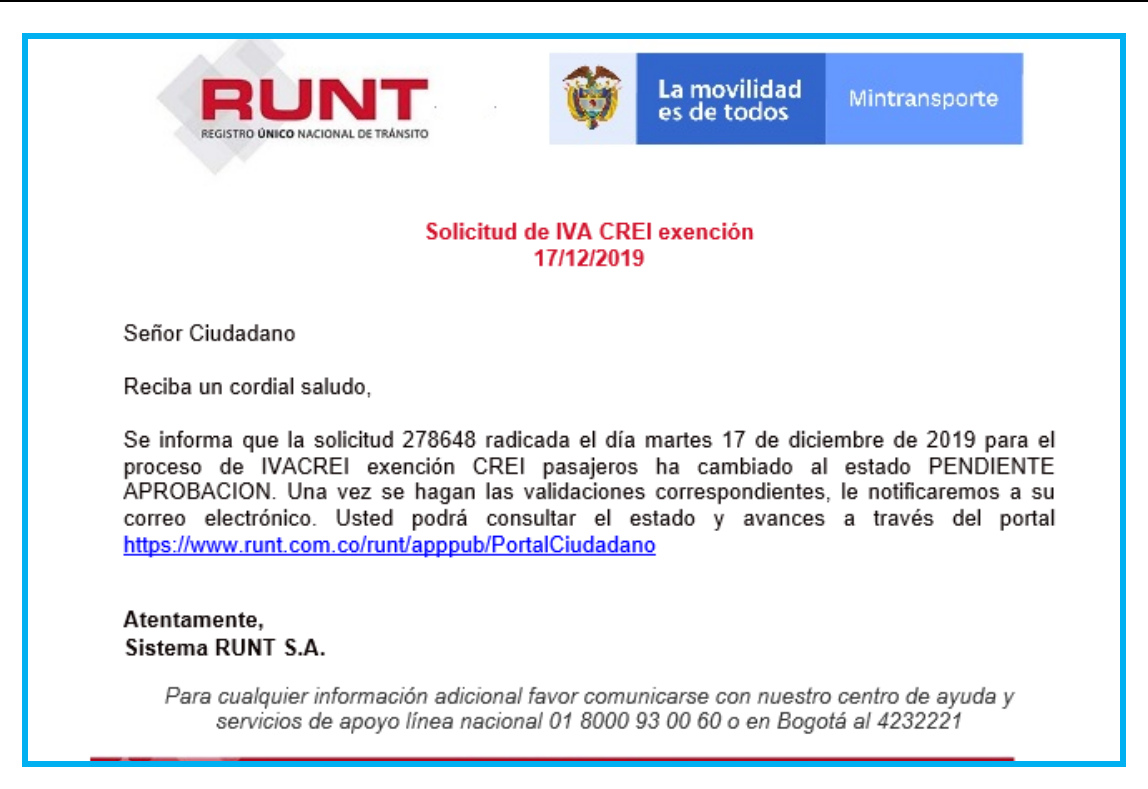

Para continuar con el proceso ingrese a la opción **Mis Solicitudes**

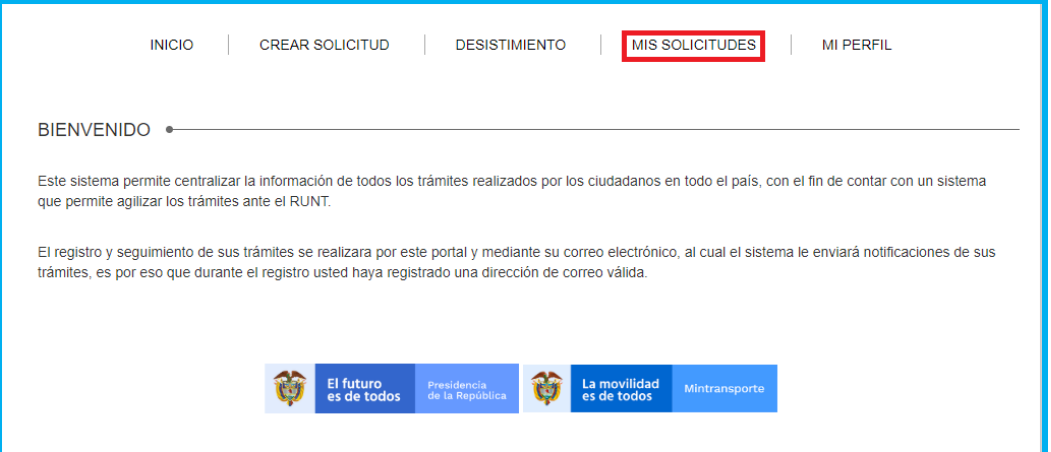

El sistema habilita un formulario para reallizar la búsqueda de su solicitud. En el campo **Tipo de Proceso**, seleccione la opción **IVACREI Exención Pasajeros.** En el campo **SubTipo de Proceso**, seleccione la opción **Crei pasajeros.**

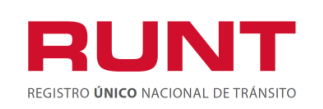

También puede realizar la consulta con el Tipo de Proceso y **N° Solicitud**, ingresando el número de la solicitud asociada al trámite y/o Tipo de Proceso y **Placa**, ingresando el número de placa del vehículo a normalizar.

Con los filtros de búsqueda ingresados, el sistema recupera la información del proceso al dar clic en el botón **Consultar.**

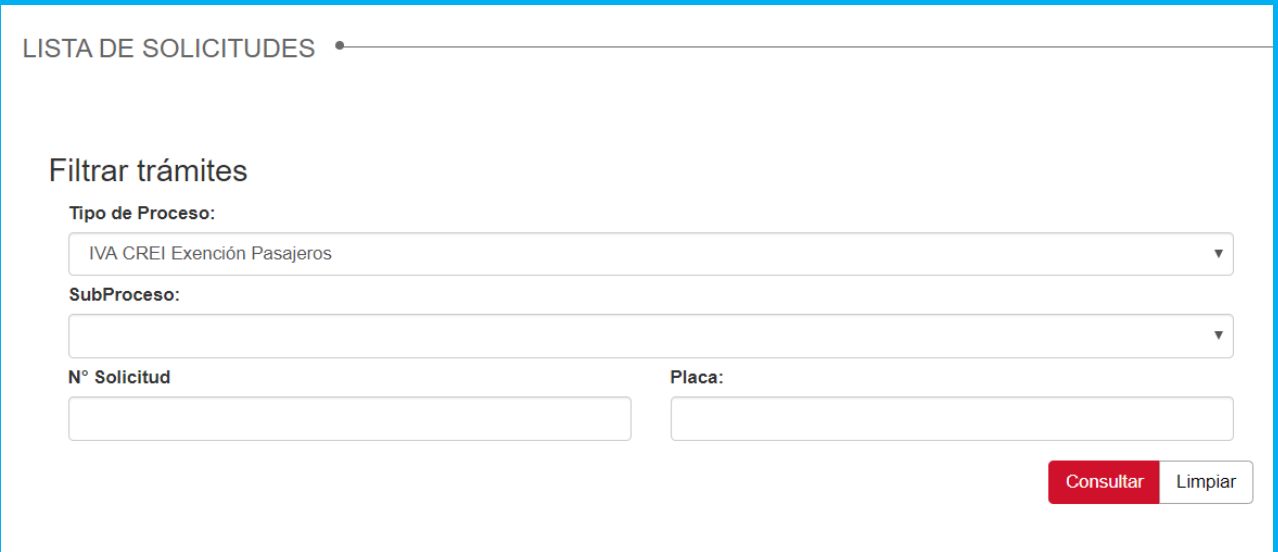

También puede realizar la consulta con el Tipo de Proceso y **N° Solicitud**, ingresando el número de la solicitud asociada al trámite y/o Tipo de Proceso y **Placa**, ingresando el número de placa del vehículo.

Con los filtros de búsqueda ingresados, el sistema recupera la información del proceso.

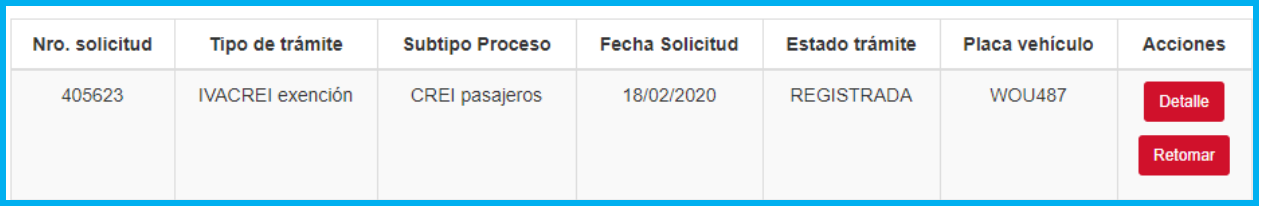

**Número de solicitud:** Campo no editable: Se muestra el número de solicitud asociada al trámite de IVACREI exención.

**Tipo de trámite:** Campo no editable: Tipo de proceso seleccionado.

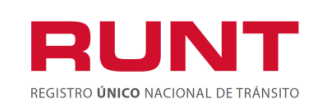

**Fecha solicitud:** Campo no editable: Fecha del registro de la solicitud IVACREI exención.

**Estado trámite:** Campo no editable: Estado del trámite de la solicitud de IVACREI exención creada.

**Placa vehículo:** Campo no editable: Placa del vehículo ingresado al registrar la solicitud de IVACREI exención.

Detaile

Desistir

**Acciones:** Se muestran los siguientes botones:

Al seleccionar el botón **Detalle**, se muestran la ventana Detalle Solicitud, con las siguientes secciones que nos permitirán conocer fácilmente la información de la solicitud.

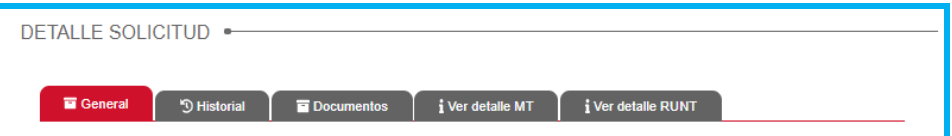

### **Pestaña General**.

**Información del trámite**. Información no editable correspondiente a la solicitud del proceso IVACREI.

**Información del Vehículo Postulado.** Muestra de manera no editable la información del vehículo Se recupera de la información registrada en el RNA, relacionada a la placa suministrada por el ciudadano al momento de registrar una solicitud exención IVACREI.

**Lista de propietarios.** Muestra de manera no editable la información de los propietarios registrados en el RNA; relacionados a la placa suministrada por el ciudadano al momento de registrar una solicitud exención IVACREI.

**Tarjeta de operación.** Muestra de manera no editable la información de la tarjeta de operación relacionada con el vehículo postulado. Se recupera de la información registrada en el Registro Nacional de Empresas de Transporte (RNET).

### **Si el sistema no encuentra información de la tarjeta de operación; habilita los campos correspondientes para que el ciudadano registre la data respectiva.**

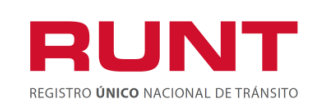

**Proceso Asociado:** Gestión de Software **Código:** RUNT.I.437 **Versión:** 2 **Página:** 20 de 46

### **Sin tarjeta de operación registrada en el sistema**

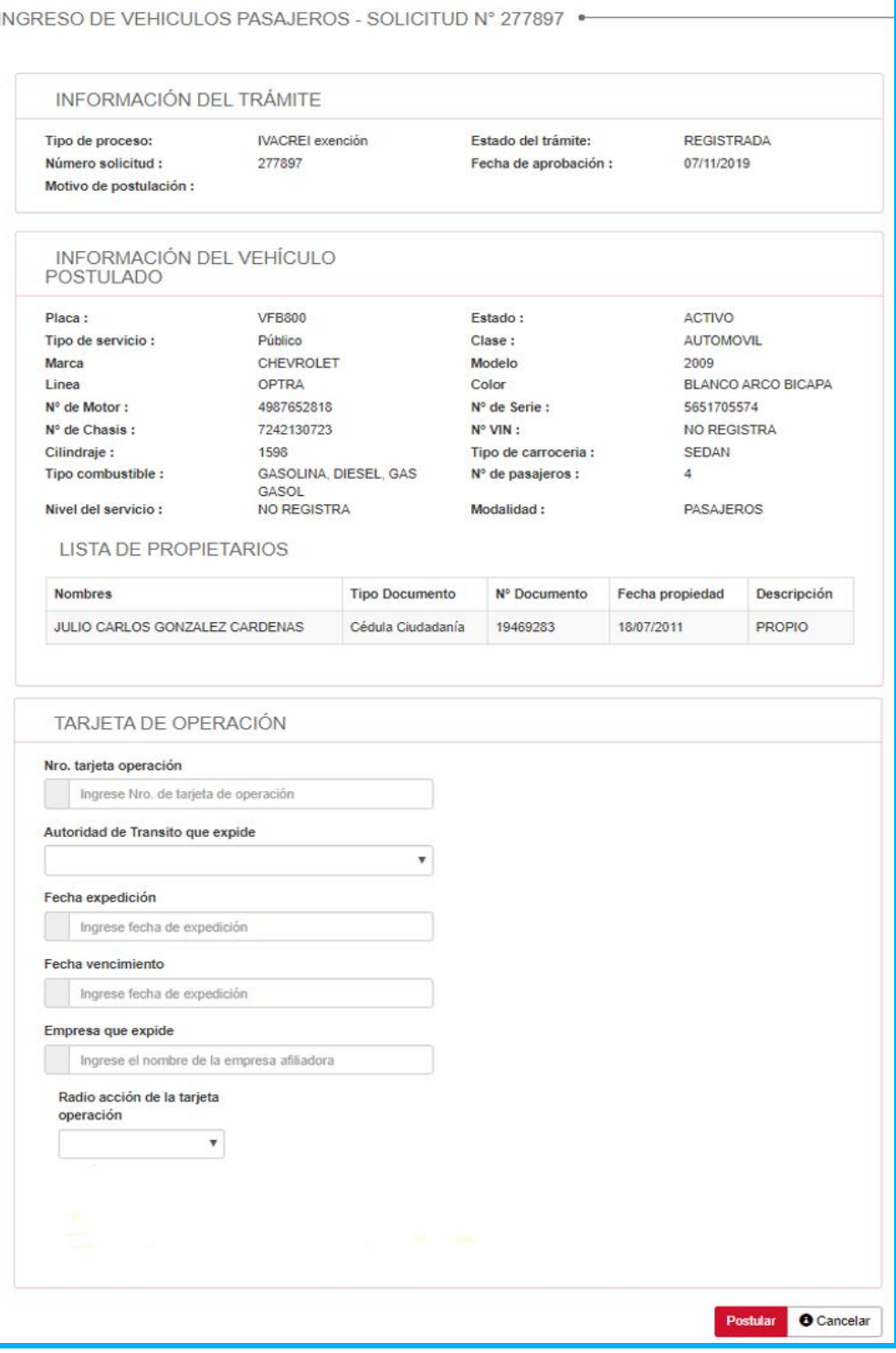

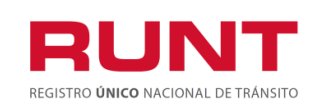

**Con tarjeta de operacion registrada en el sistema** 

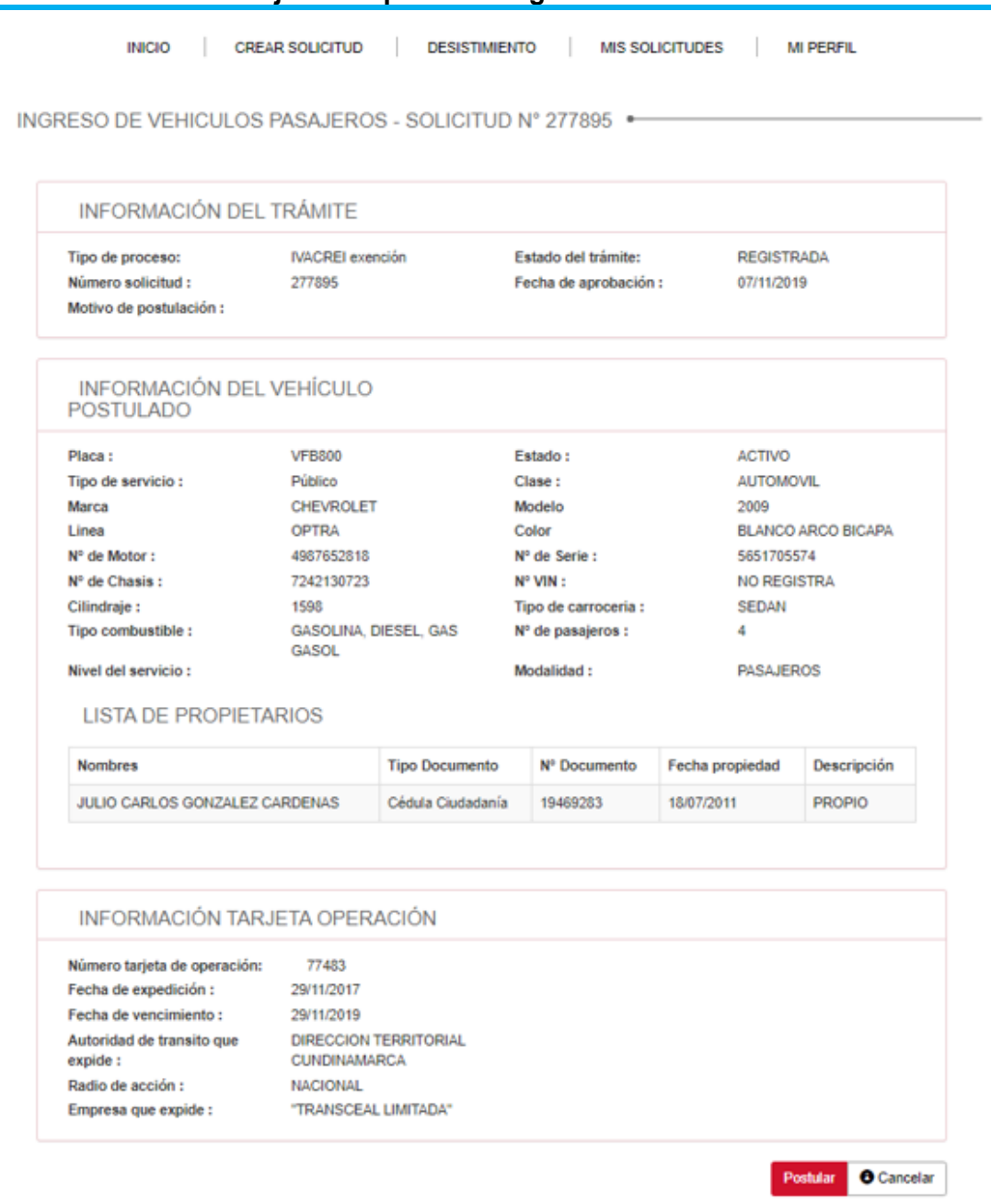

**Pestaña Historial**. Campos no editables. Muestra la informacióncorrespondiente a la fecha, los estados, y la descripción de cada uno correspondiente a la solicitud de IVACREI exención.

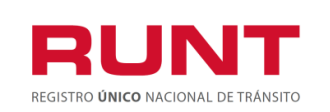

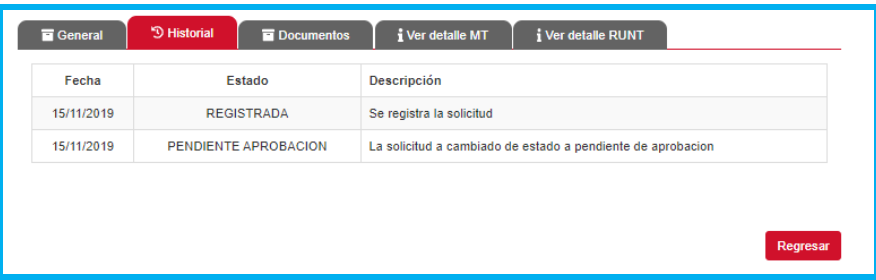

**Pestaña Documentos.** se muestran los documentos generados al realizar la solicitud de IVACREI exención.

Al seleccionar el botón **pescargar** permite descargar el documento requerido por el ciudadano.( Certificado pre crei, certificado crei, revisión tecnica dijin, certificado de desintegracion, certificado de autorizacion registro vehiculo nuevo).

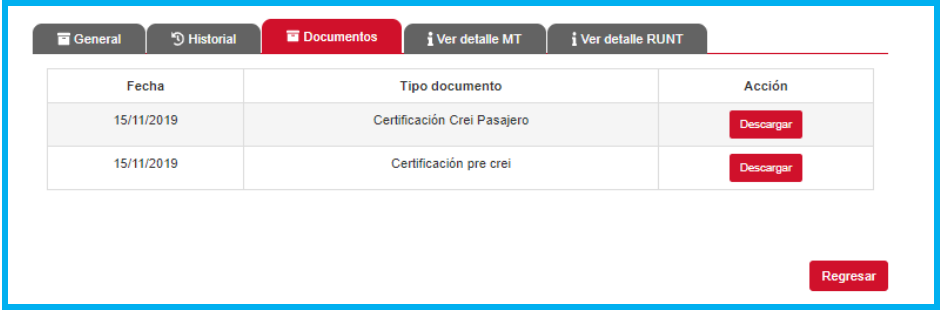

**Pestaña Ver Detalle MT.** Muestra la información de fecha,estado y descripción del motivo de devolución o rechazo de la solicitud de IVACREI exención parte del Ministerio de Transporte.

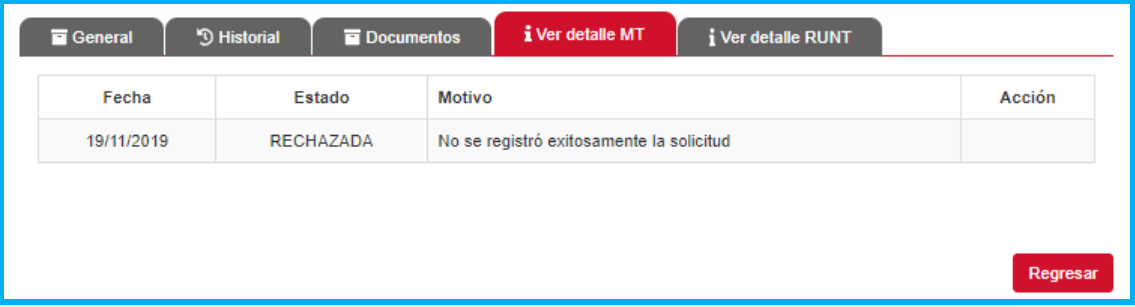

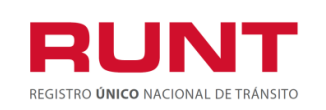

# <span id="page-22-0"></span>**4.1.1 Subsanar solicitud IVACREI exención**

Permite Al ciudadano realizar la actualización o modificación de anexos para una solicitud de IVACREI exención que fue previamente devuelta por el Ministerio de transporte.

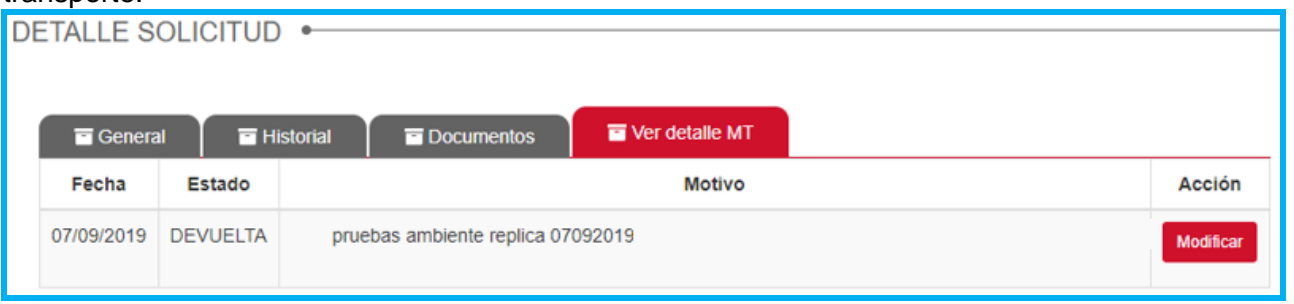

El sistema presenta por pantalla la sección **"Anexos solicitante**", la cual presenta los documentos previamente adjuntos, la opción de **Modificar** que permitirá cargar los documentos nuevos de acuerdo con restricciones indicadas. El formato y tamaño de este documento es parametrizable. Inicialmente el tipo de documento a adjuntar debe ser en formato PDF.

**Nota:** Todos los anexos son obligatorios, el sistema almacena el documento anterior y el nuevo.

El ciudadano ingresa los documentos que corrigen la devolución del Ministerio de Transporte y selecciona la opción **"Registrar"**. El sistema identifica que el resultado de todas las validaciones ejecutadas fue exitosa; cambia el estado de la solicitud a ACEPTADA. Para ser atendida nuevamente por Ministerio de Transporte

**Pestaña Ver Detalle Runt.** Muestra la información de fecha,estado y descripción del motivo de devolución o rechazo de la solicitud de IVACREI exención parte de Runt.

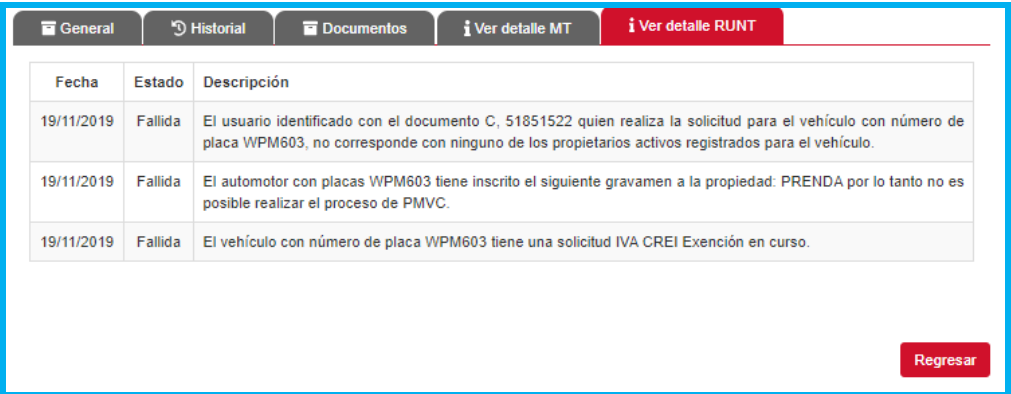

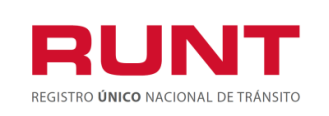

El botón **Cancelar**, le permite al usario regresar a la ventana Lista de Solicitudes.

Al seleccionar el botón Registrar , se muestra una ventana emergente indicando al usuario que ha sido cargada exitosamente la información.

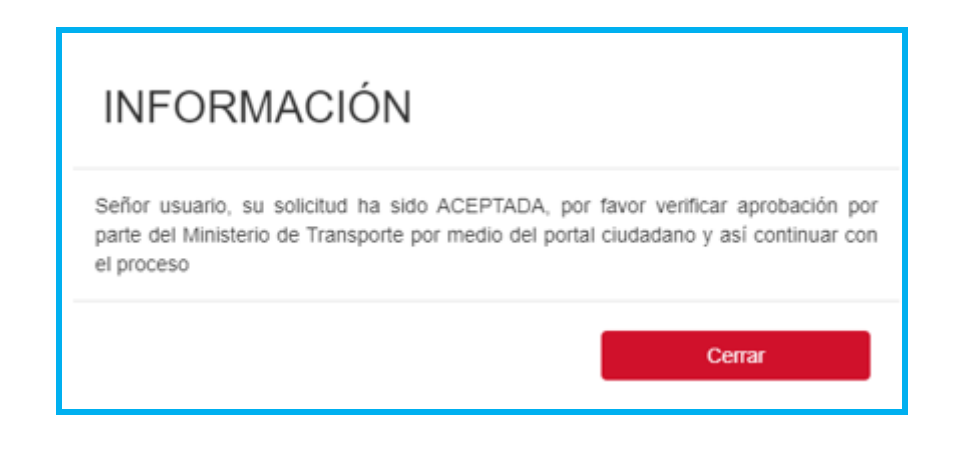

El botón **Regresar**, le permite al usario regresar a la ventana Lista de Solicitudes.

# <span id="page-23-0"></span>**4.1.2 Opción Desistir**

Permite al ciudadano desistir del proceso IVACREI exención; permitiendole efectuar una nueva solicitud.

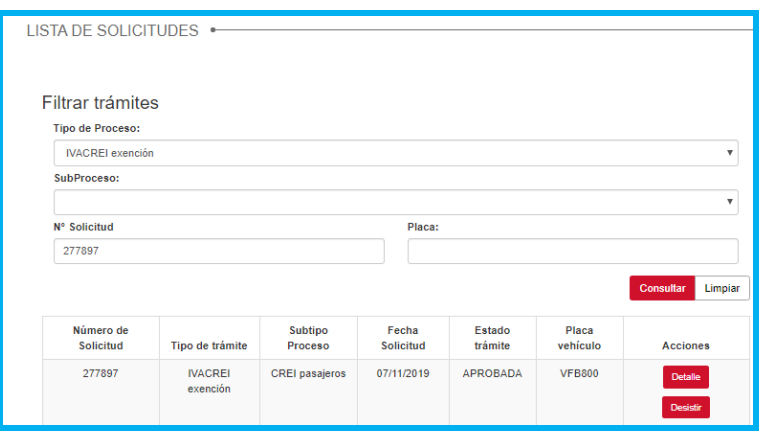

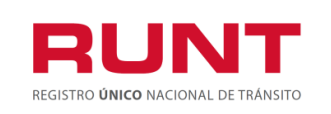

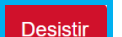

Al dar clic en el botón **Desistir**, el sistema muestra una ventana emergente indicando si el usuario quiere desistir el proceso de IvaCrei.

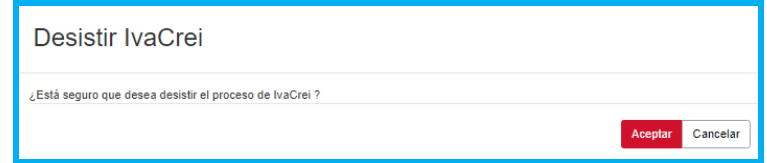

Al seleccionar el botón **A**ceptar , el sistema desiste la solicitud creada. Al seleccionar el botón  $\begin{bmatrix} \frac{\text{Cancelar}}{\text{Cancelar}} \end{bmatrix}$ , el sistema retorna a la pantalla anterior.

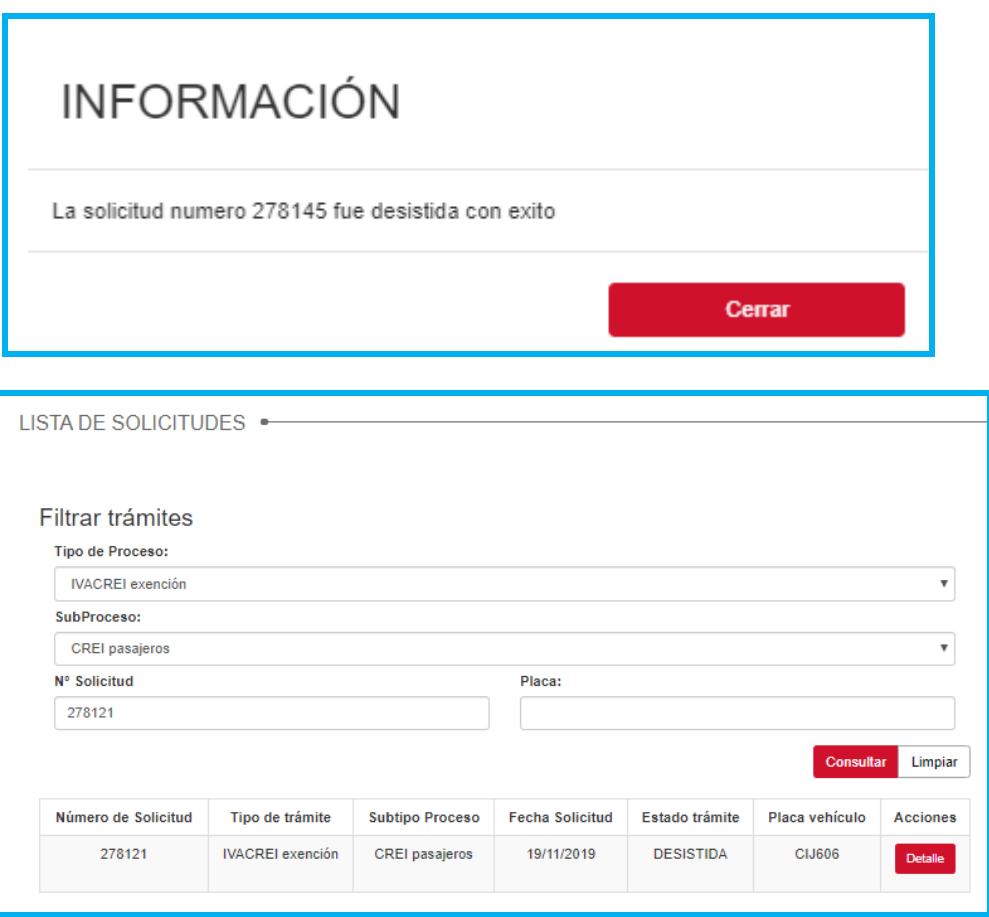

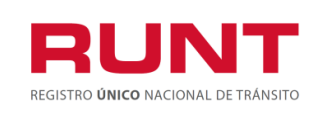

# <span id="page-25-0"></span>**4.1.3 Postulacion vehiculo con registro de tarjeta de Operacion**

Del menu principal seleccione la opcion MIS SOLICITUDES, registre el numero de solicitud y /o la placa; el sistema muestra la siguiente imagen:

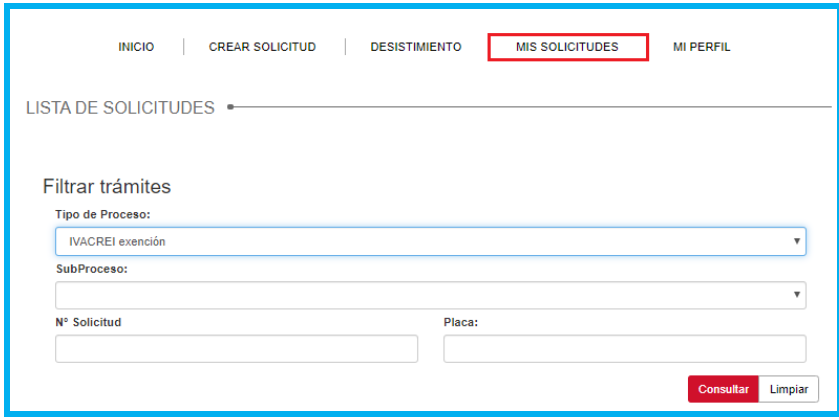

Al dar clic en el boton Consultar el sistema despliega la pantalla:

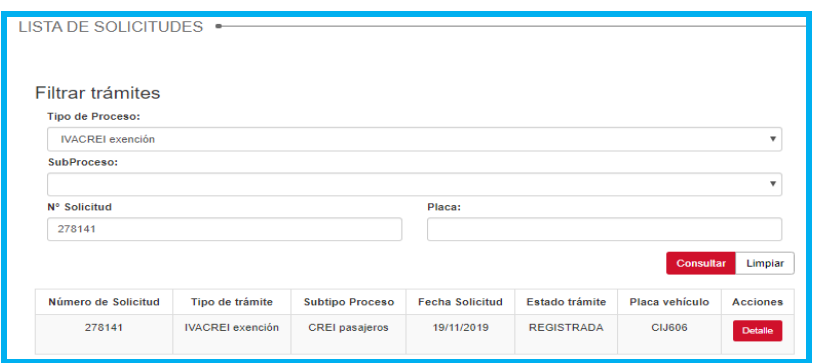

Al dar clic en el boton Detalle, se muetra la siguiente informacion en la **Pestaña General**.

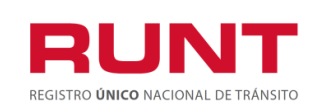

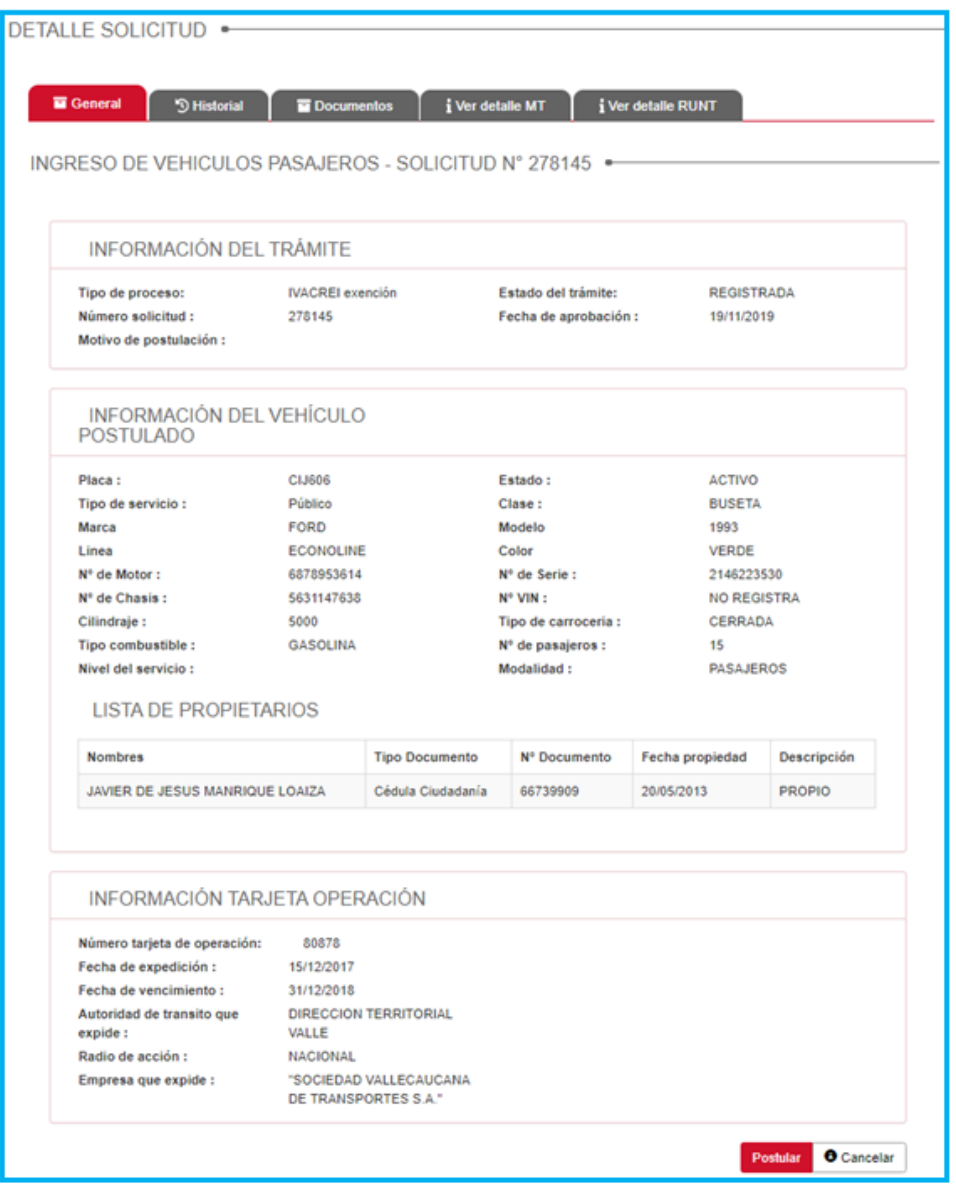

Seleccione el botón **Postular**, el sistema genera el siguiente mensaje si encuentra inconsistencia en la vigencia de la Tarjeta de Operación.

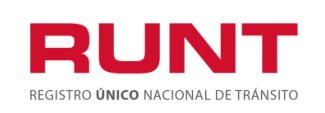

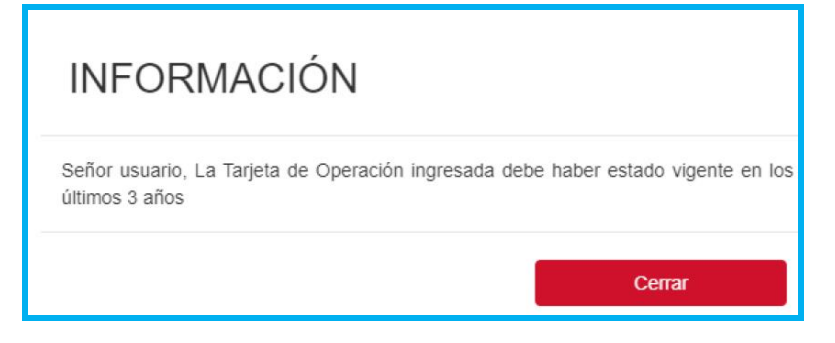

Seleccione el boton **Postular**, el sistema genera el siguiente mensaje indicando la radicacion exitosa.

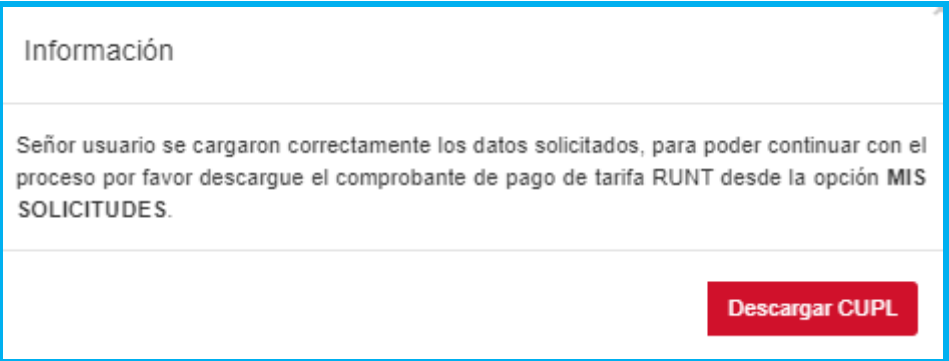

Si desea puede realizar la descarga del Comprobante Unico de Pago(CUPL), o lo puede ejecutar desde la opcion **MIS SOLICITUDES.**

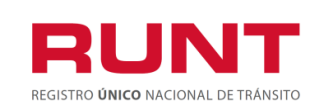

**Proceso Asociado:** Gestión de Software **Código:** RUNT.I.437 **Versión:** 2 **Página:** 29 de 46

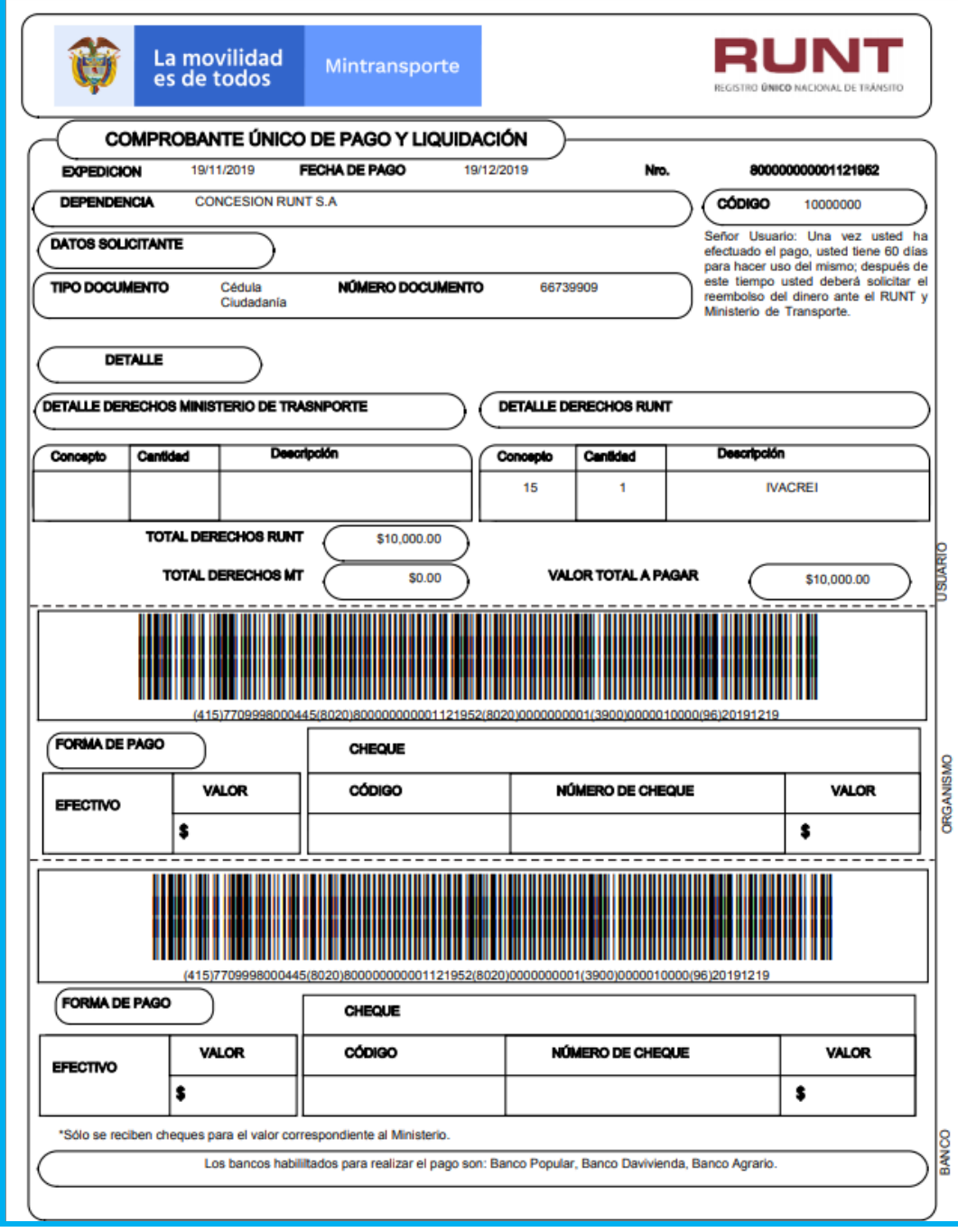

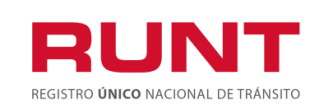

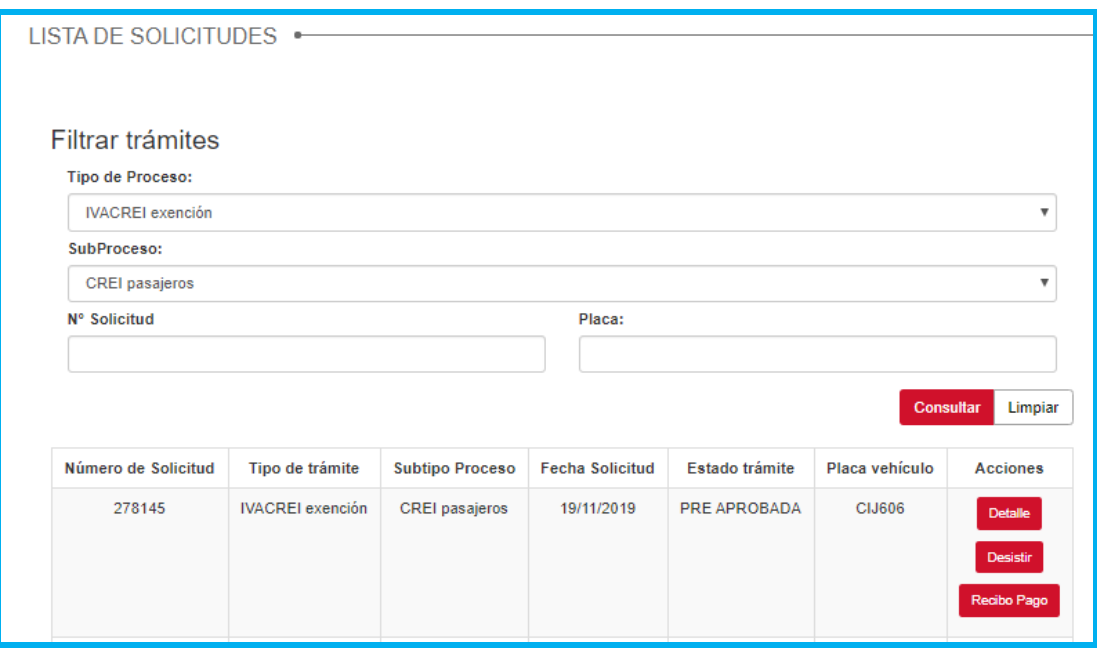

Hasta tanto se realice el pago correspondiente en los Bancos autorizados( Banco Popular, Agrario y Davienda) la solicitud quedara en estado PREAPROBADA.

Luego de realizado el pago respectivo, el sisitema actualiza el estado de la solicitud a APROBADA , continuando asi el proceso de IVACREI exención.

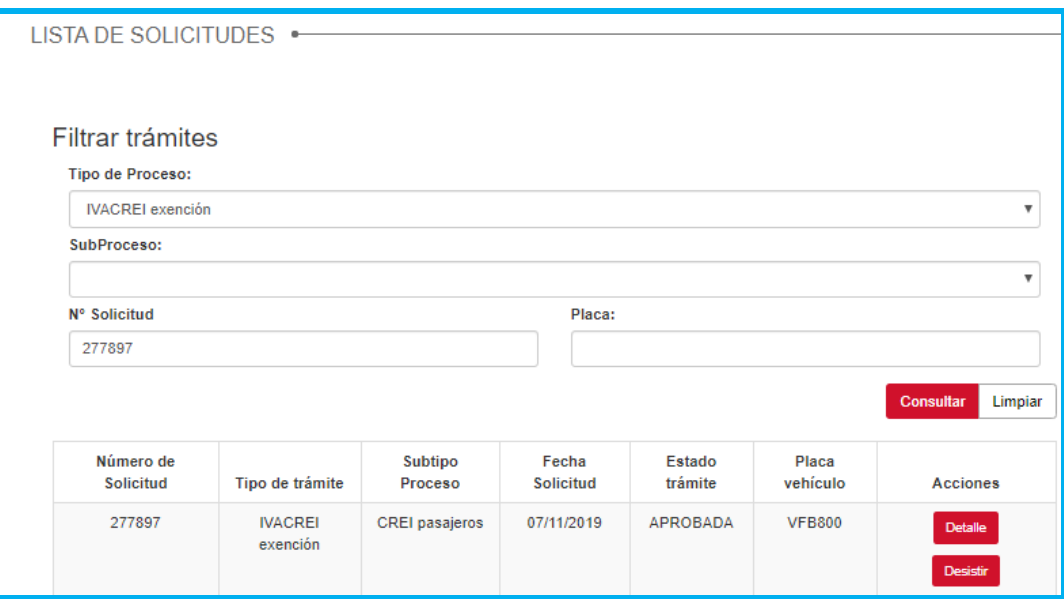

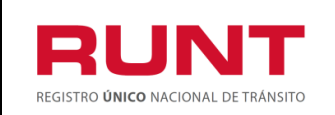

# **4.1.4 Postulacion vehiculo sin registro de tarjeta de Operación**

<span id="page-30-0"></span>Del menu principal seleccione la opcion MIS SOLICITUDES, registre el numero de solicitud y /o la placa; el sistema muestra la siguiente imagen:

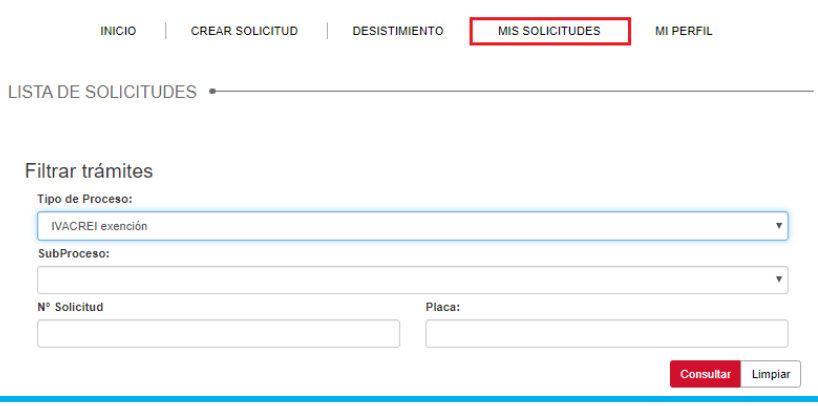

Al dar clic en el boton Consultar el sistema despliega la pantalla:

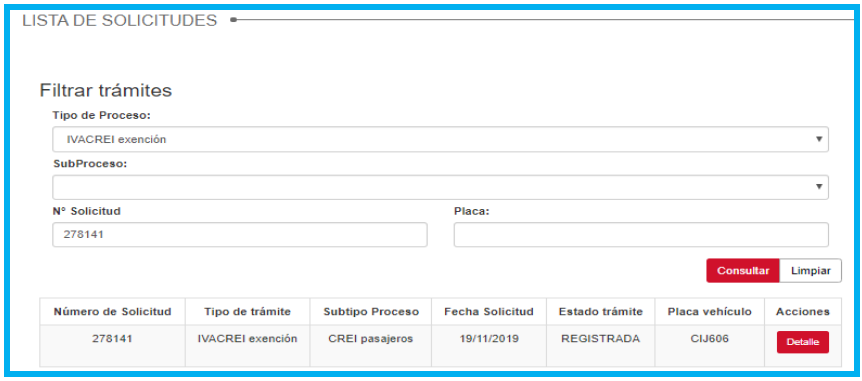

Al dar clic en el boton Detalle, se muetra la siguiente informacion en la **Pestaña General**.

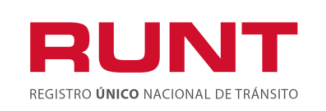

### **Exención del impuesto sobre las ventas IVACREI Pasajeros**

**Proceso Asociado:** Gestión de Software **Código:** RUNT.I.437 **Versión:** 2 **Página:** 32 de 46

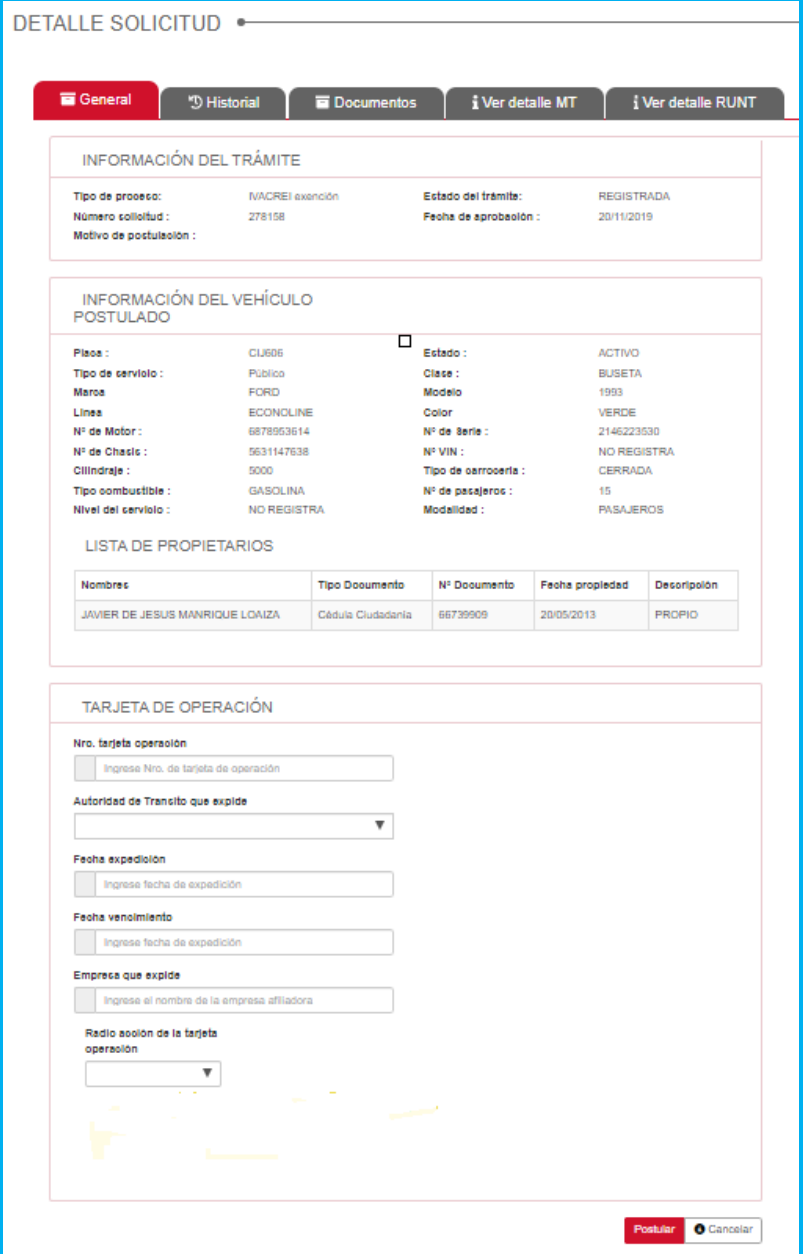

**Registre la información de la tarjeta de operación del vehículo postulado en IVACREI PASAJEROS y s**eleccione el botón **Postular**, el sistema genera un mensaje en pantalla indicando la radicación exitosa e informando que la información de la Tarjeta de operación registrada, debe ser validada por la Autoridad de Transporte que la expidió.

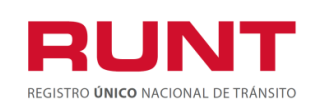

**Proceso Asociado:** Gestión de Software **Código:** RUNT.I.437 **Versión:** 2 **Página:** 33 de 46

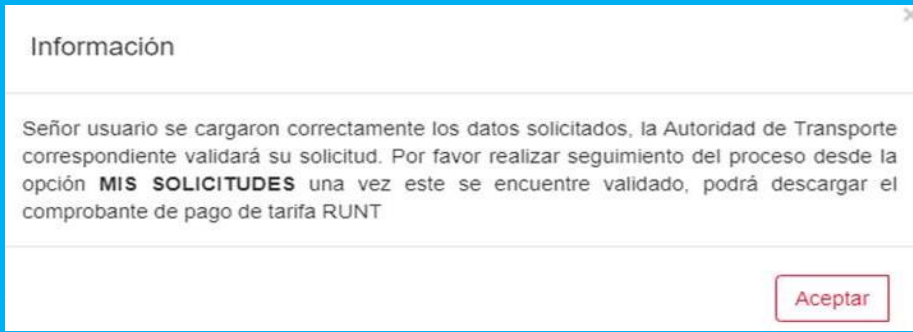

El estado de la solicitud es PENDIENTE DE APROBACION hasta que la Autoridad de Transporte gestione la solicitud.

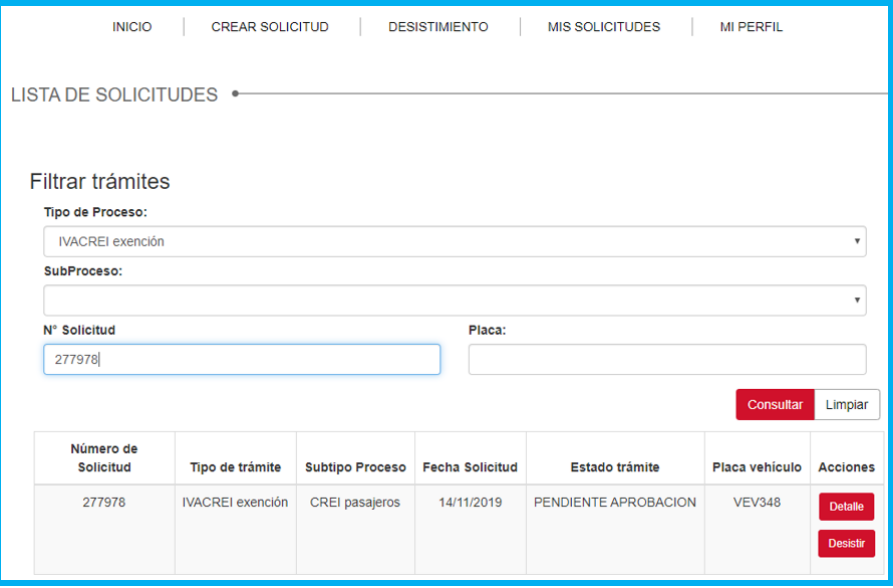

Si la Autoridad de Transporte rechaza la solicitud; debe realizar un nuevo proceso de IVACREI exención.

Si la autoridad de Transporte aprueba la solicitud, el sistema actualiza el estado de la solicitud a PREAPROBADA y permite descargar el Comprobante de Pago.

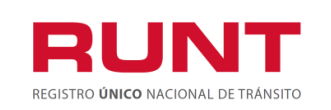

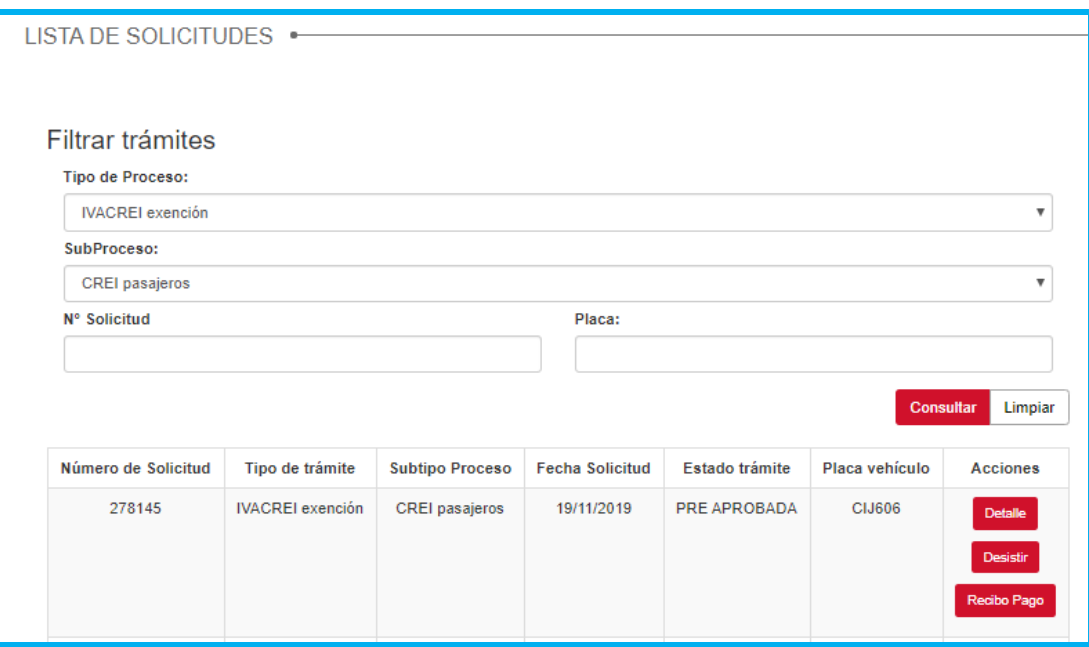

Para descargar el comprobante de pago, de clic en Recibo Pago.

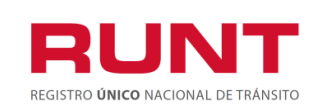

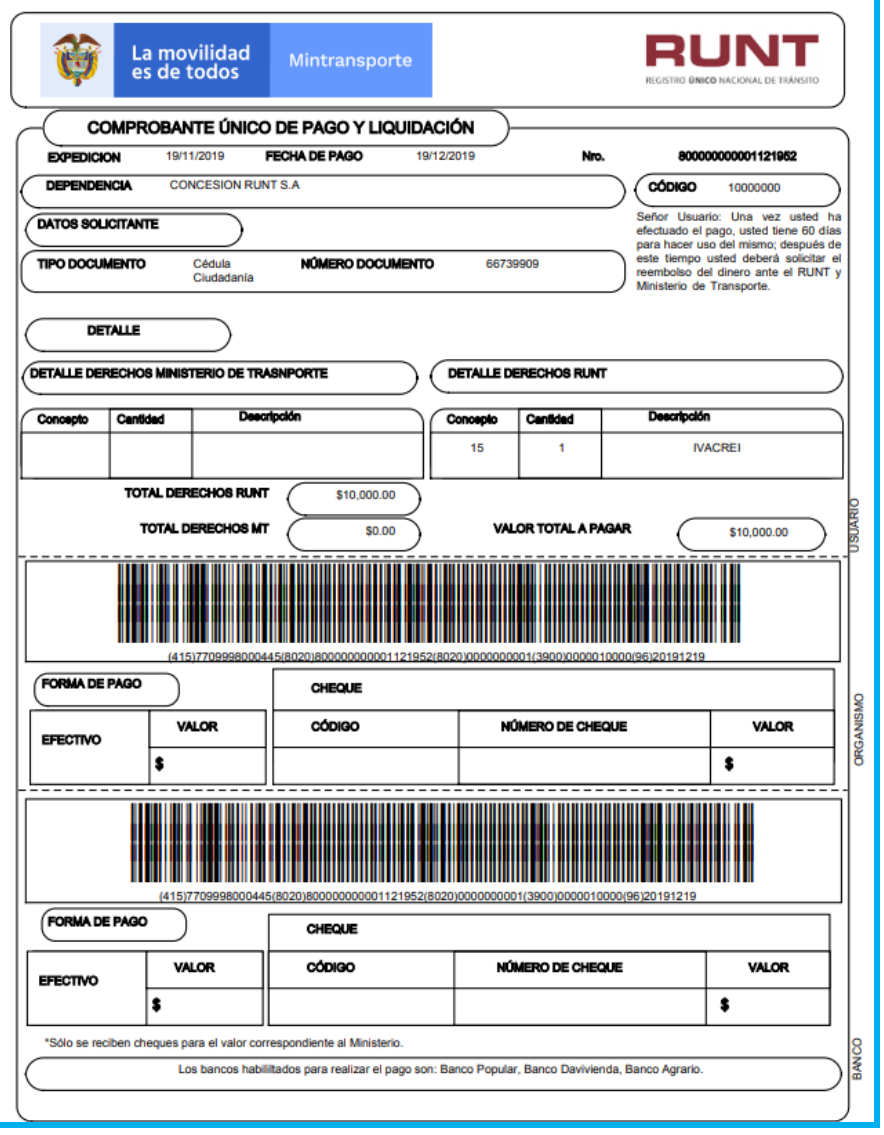

Hasta tanto se realice el pago correspondiente en los Bancos autorizados( Banco Popular, Agrario y Davienda) la solicitud quedará en estado PREAPROBADA. Una vez realizado el pago, el sistema actualiza el estado de la solicitud a APROBADA , continuando asi el proceso de IVACREI exención.

<span id="page-34-0"></span>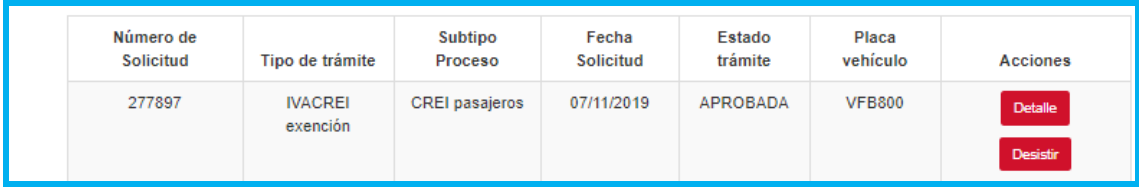

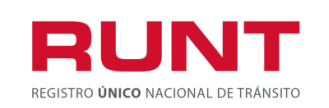

**Proceso Asociado:** Gestión de Software **Código:** RUNT.I.437 **Versión:** 2 **Página:** 36 de 46

# **4.2 GENERACION CERTIFICADO PRECREI**

El sistema RUNT expedirá electrónicamente un certificado PRECREI con la información del vehículo desintegrado y cancelado. Este documento será de carácter informativo para el propietario con efecto de validar las características del vehículo que ingresa en reposición y con las condiciones de propiedad de este.

Una vez aprobada la solicitud de IVACREI PASAJEROS, el ciudadano debe realizar el proceso de Cancelación de Matrícula en el organismo de tránsito donde se encuentra matriculado el automotor, para esto debe realizar previamente la Revisión de la DIJIN y el proceso de Desintegración Física del Vehículo (el motivo de cancelación valido es **Desintegración Física Total**).

Una vez cancelada la matrícula de automotor por Desintegración Física Total, ingrese a la opción **Mis Solicitudes.**

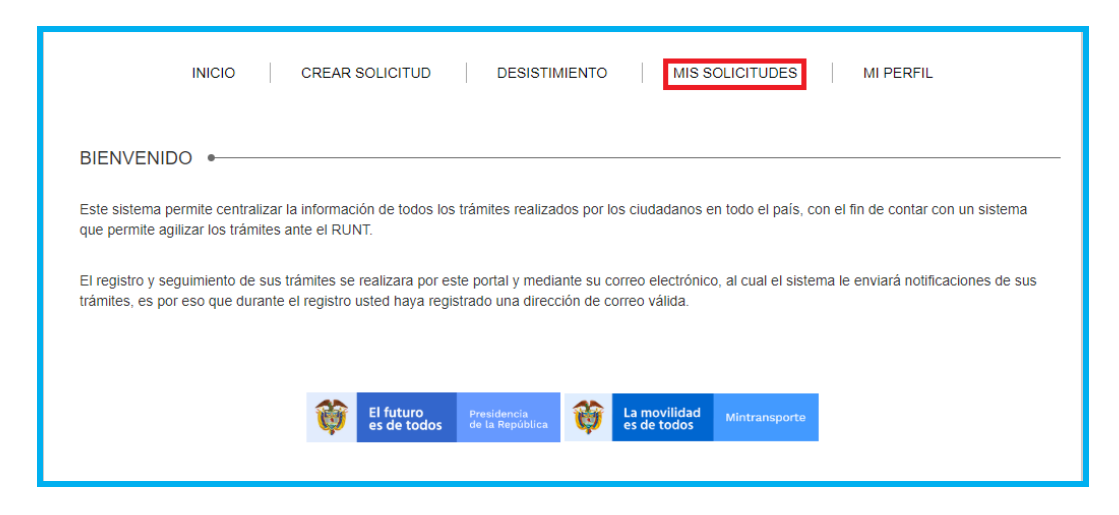

Seleccione el tipo de proceso IVACREI exención e ingrese el número de solicitud o placa del vehículo.

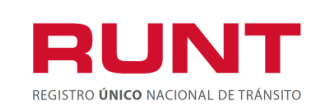

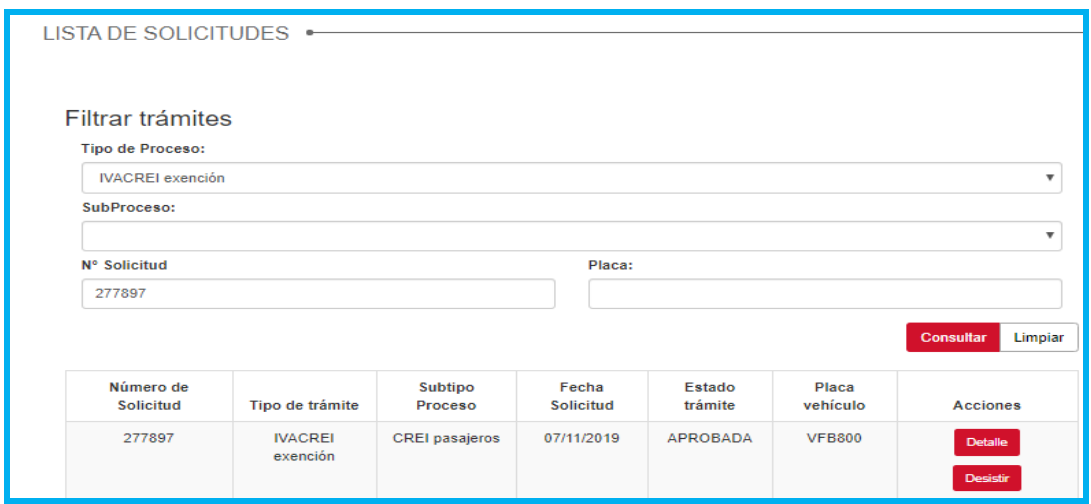

De clic en el botón Detalle e ingrese a la **Pestaña Documentos** (Luego de Cancelar la Matrícula del automotor, el sistema genera el respectivo certificado PreCrei el cual queda disponible en la solicitud realizada)

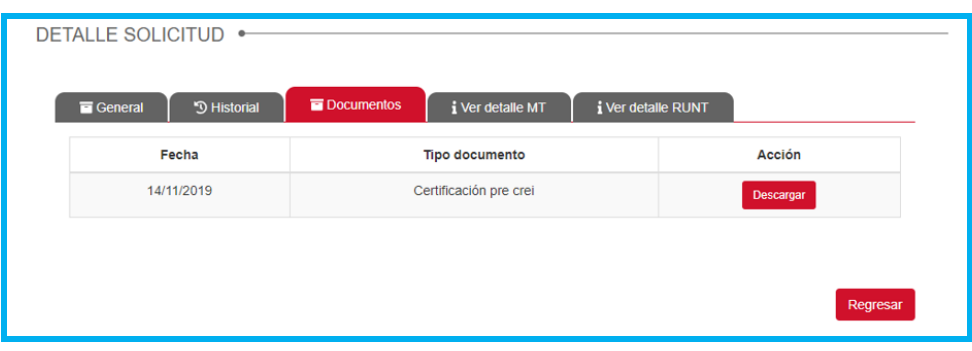

Seleccione el botón **Descargar**, le permite descargar el documento certificado precrei requerido por el ciudadano.

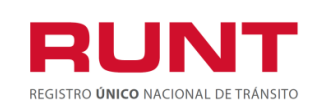

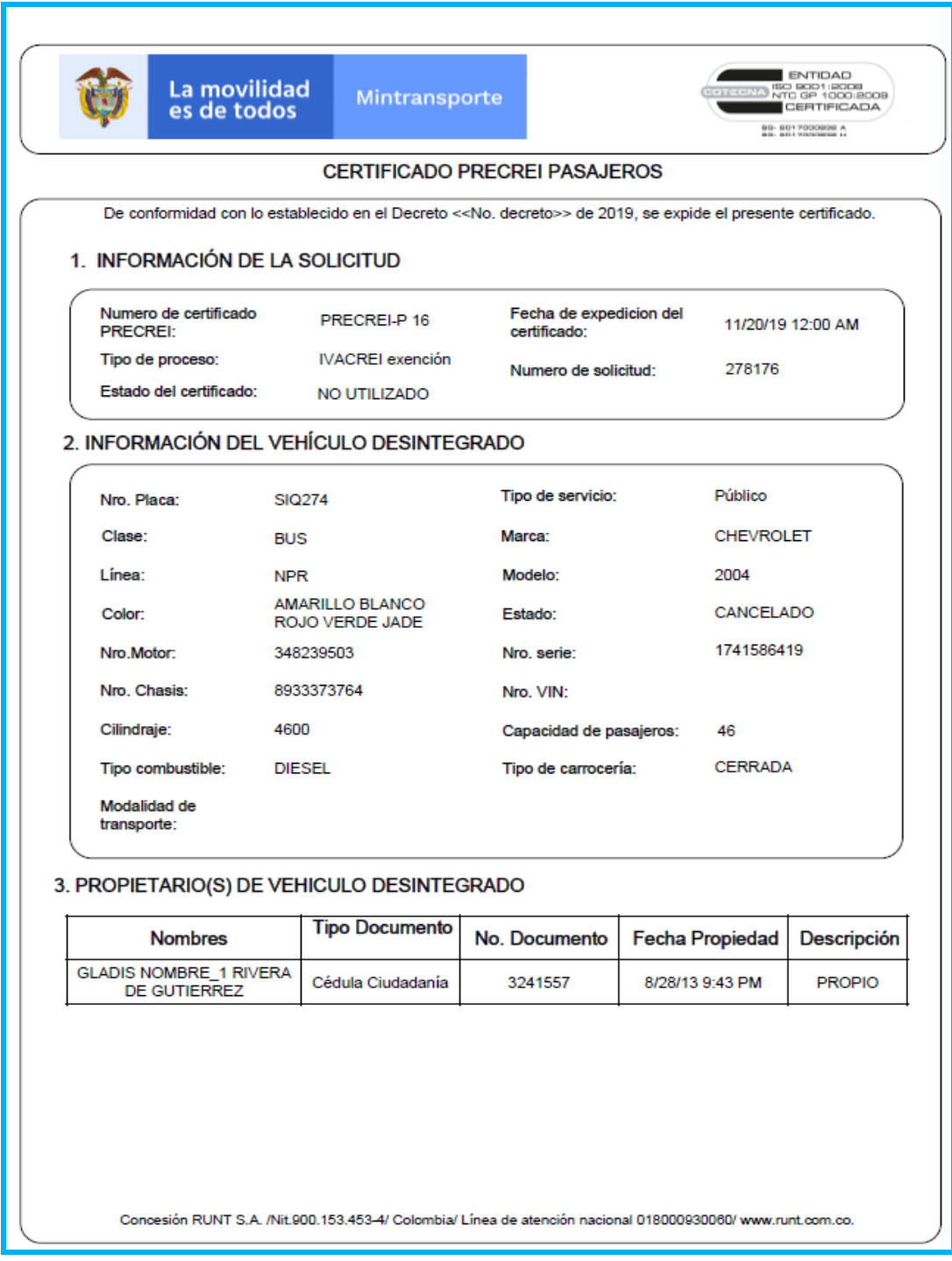

El sistema genera la correspondiente notificiación al correo electrónico registrado por el ciudadano.

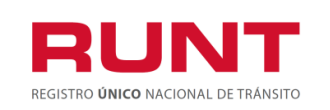

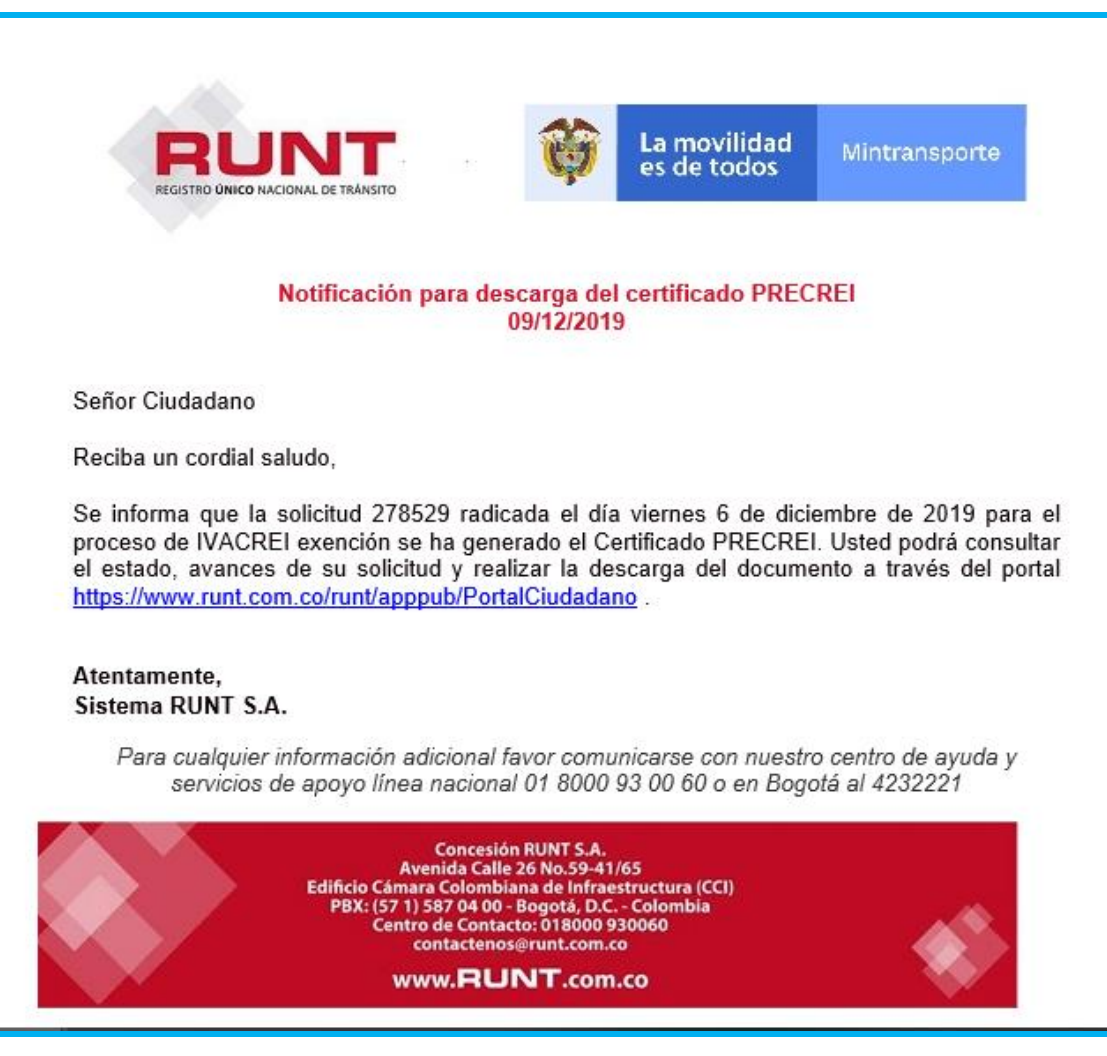

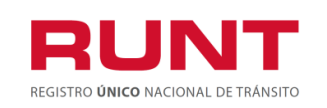

# <span id="page-39-0"></span>**4.3 SOLICITAR AUTORIZACION REGISTRO INICIAL.**

Esta opción permite al ciudadano solicitar a traves del sistema RUNT la Autorización de Registro inicial a Ministerio de Transporte.

El sistema habilita la opción "**Autorizar registro inicial",** solamente si se generó el certificado Precrei y la solicitud está en estado aprobada.

### **En este proceso es importante tener en cuenta que:**

El(los) propietario(s) deberá adquirir un vehículo automotor nuevo completo o individualmente un chasis con motor y su carrocería para conformar un vehículo completo nuevo, **de la misma clase o grupo del automotor desintegrado, para matricularlo en el servicio de transporte público de pasajeros, homologado por el Ministerio de Transporte, para prestar el servicio en la misma modalidad y su reposición se efectúe para el mismo titular que realizó el proceso de exención de IVA como pequeño propietario o en caso de leasing financiero que el locatario sea el pequeño transportador.** 

**Si el número VIN corresponde a un chasis, se debe diligenciar el campo: Ficha técnica Tipo carrocería, la cual debe estar aprobada por el Ministerio de Transporte y registrada en RUNT así como asociada a la Ficha Técnica del Chasis utilizado por el Importado al momento de realizar el cargue de detalle respectico.**

Para realizar la Solicitud de Autorización de Registro Inicial, ingrese a la opción MIS SOLICITUDES, busque su solicitud de IVACREI y de clic en la opción **Autorizar registro inicial.** 

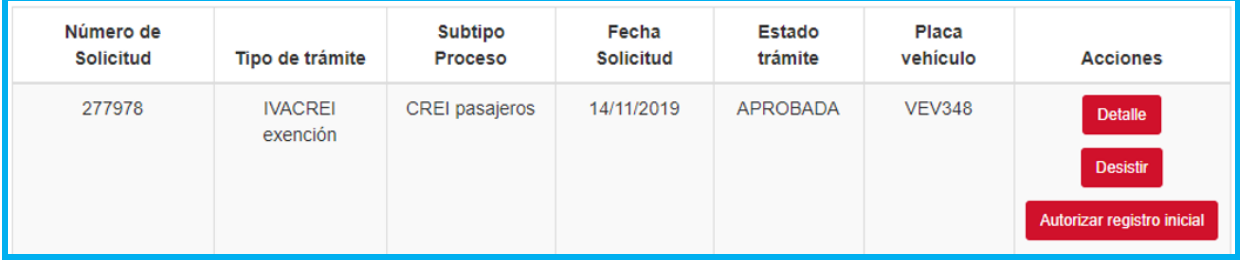

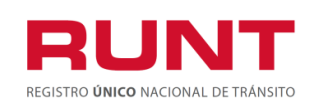

### El sistema despliega de manera no editable la información del vehículo postulado y habilita la sección VIN A REGISTRAR.

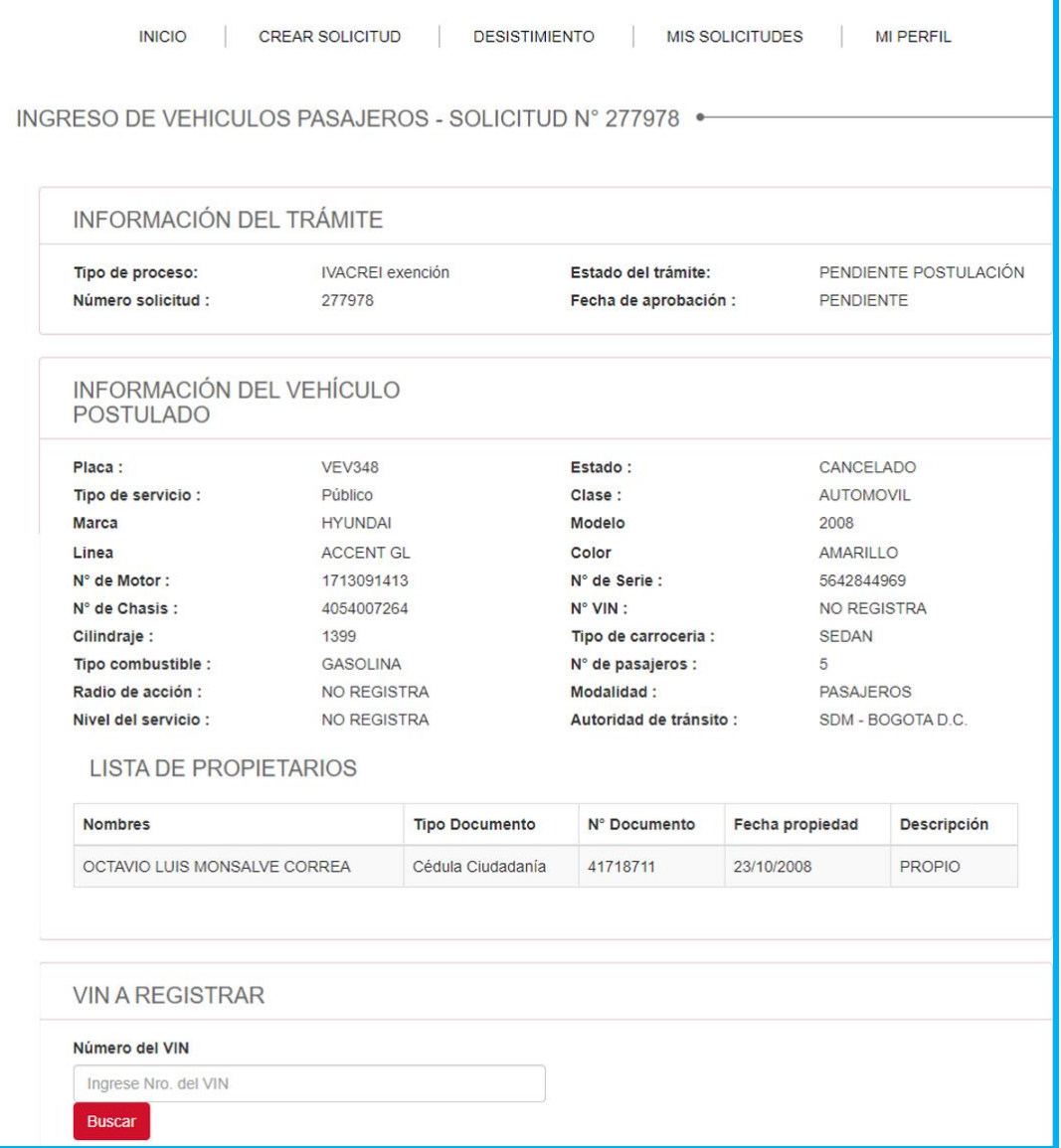

El sistema habilita de manera editable el campo Número del VIN. Ingrese el número del VIN del vehículo nuevo (carrozado o chasis) y de clic en el botón **Buscar, el sistema habilita un nuevo formulario con la información del vehículo nuevo.** 

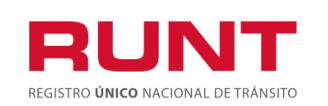

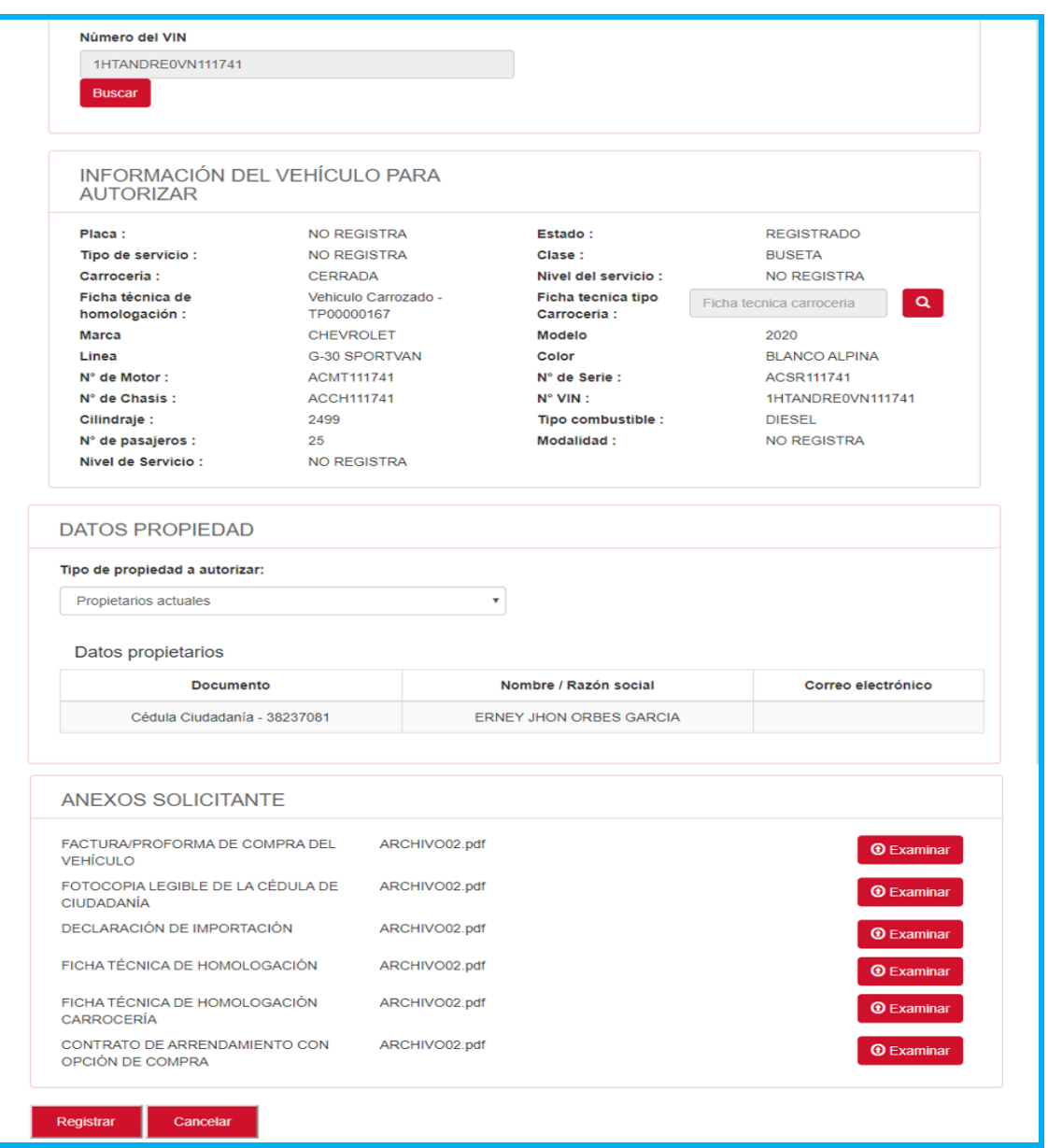

**Anexos Solicitante.** Opción para cargar cada uno de los documentos que se encuentren parametrizados en el sistema para el tipo de proceso IVACREI. El formato y tamaño de este documento es parametrizable. Inicialmente el tipo de documento a adjuntar debe ser en formato PDF.

**Al realizar le cargue de los archivos o documentos tenga presente las siguientes observaciones:**

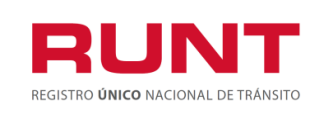

Solo se permite cargar archivos con extensión PDF y de tamaño máximo 2MB. El nombre del archivo debe cumplir con las siguientes condiciones.

- ➢ No debe superar 30 caracteres
- $\triangleright$  No debe contener caracteres especiales
- ➢ No debe contener espacios en blanco
- $\triangleright$  No se acepta las letras ñ $\tilde{N}$
- ➢ Debe contener solo letras y números.

Si no se cumple con alguna de las condiciones anteriores, el sistema genera el siguiente mensaje:

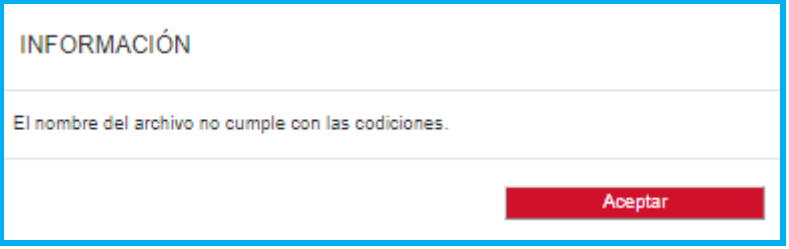

Al dar clic en el botón **@Examinar** el sistema despliega la siguiente pantalla emergente que le permite al actor realizar el proceso de cargue de los anexos respectivos:

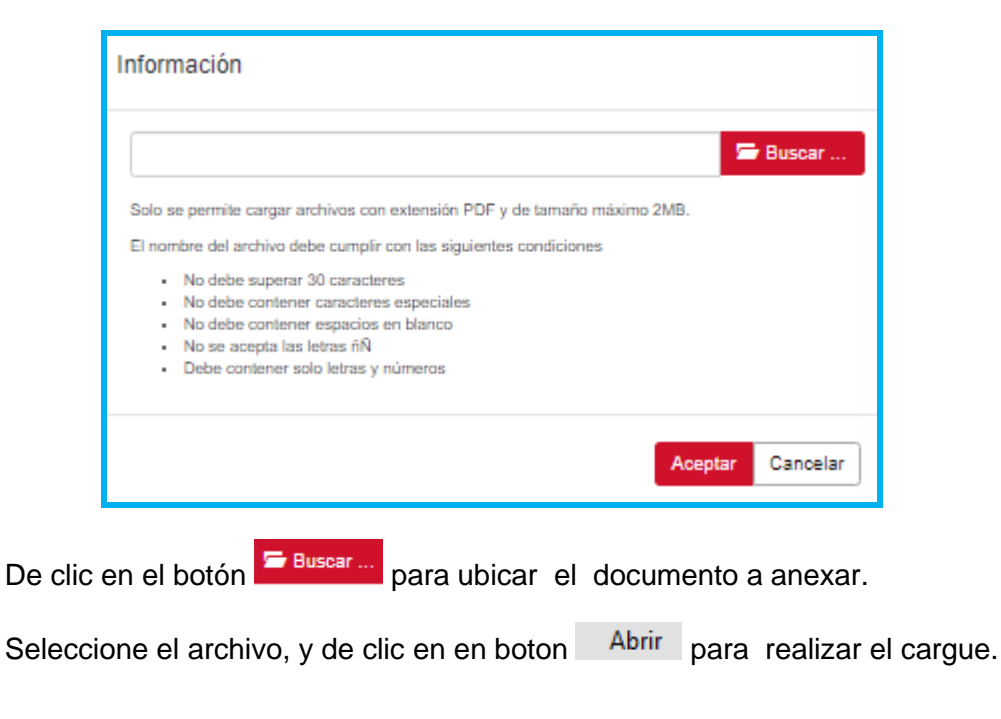

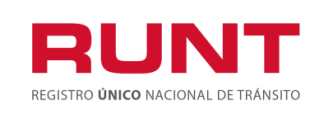

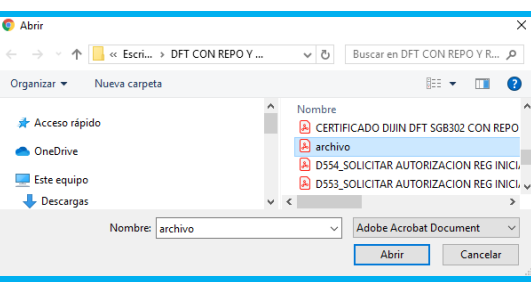

En caso contrario seleccione el botón <sup>Cancelar</sup>, el sistema retorna a la pantalla anterior.

Luego de realizar el proceso de registro de los anexos, se muestra la siguiente pantalla con el nombre de cada uno.

Si selecciona el botón **Cancelar** el sistema retornara a la pantalla principal. Si selecciona el botón **Registrar,** el sistema solicita la confirmación del a información registrada:

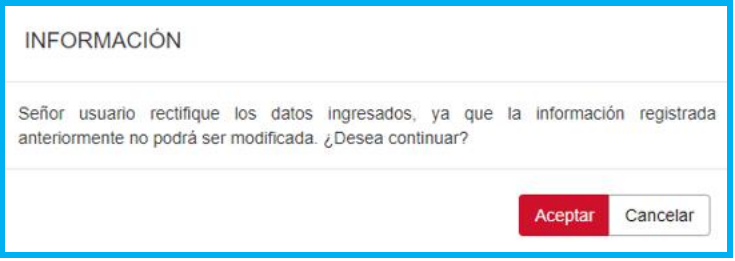

Si selecciona el botón **Cancelar** el sistema retornara a la pantalla anterior; Si selecciona el botón **Aceptar,** el sistema despliega un cuadro informativo confirmando el registro exitoso de la autorización de registro inicial.

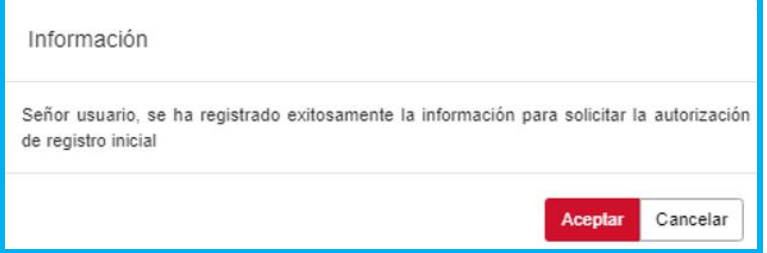

El estado de la solicitud queda PENDIENTE DE AUTORIZACION hasta el Ministerio de Transporte atienda la solicitud.

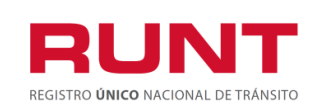

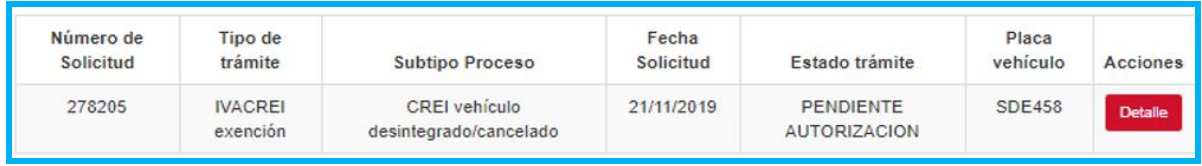

Si el Ministerio de Transporte devuelve la solicitud; debe realizar la correccion solicitada (solo se permite la correccion de los anexos) y enviarla nuevamente, dejándola disponible para la respectiva revisión del MT.

Si el Ministerio de Transporte aprueba la solicitud, el sistema actualiza el estado de la solicitud a AUTORIZADO y genera el Certificado CREI el cual se puede descargar en la pestaña Documentos de MIS SOLICITUDES.

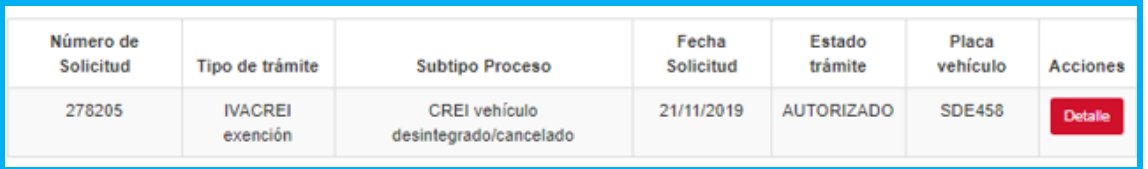

Al dar clic en el boton Detalle, se muestra la siguiente informacion en la **Pestaña Documentos**

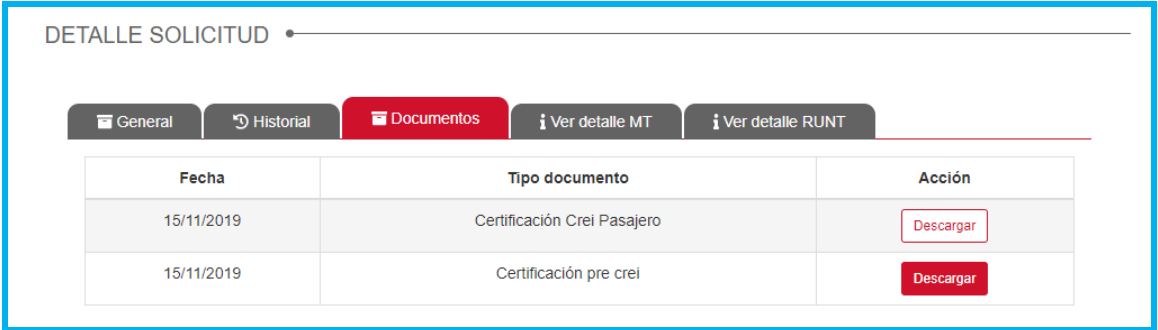

Seleccione el botón **Descargar**, le permite descargar el documento Certificación Crei Pasajeros.

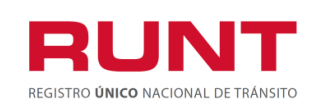

### **Exención del impuesto sobre las ventas IVACREI Pasajeros**

**Proceso Asociado:** Gestión de Software **Código:** RUNT.I.437 **Versión:** 2 **Página:** 46 de 46

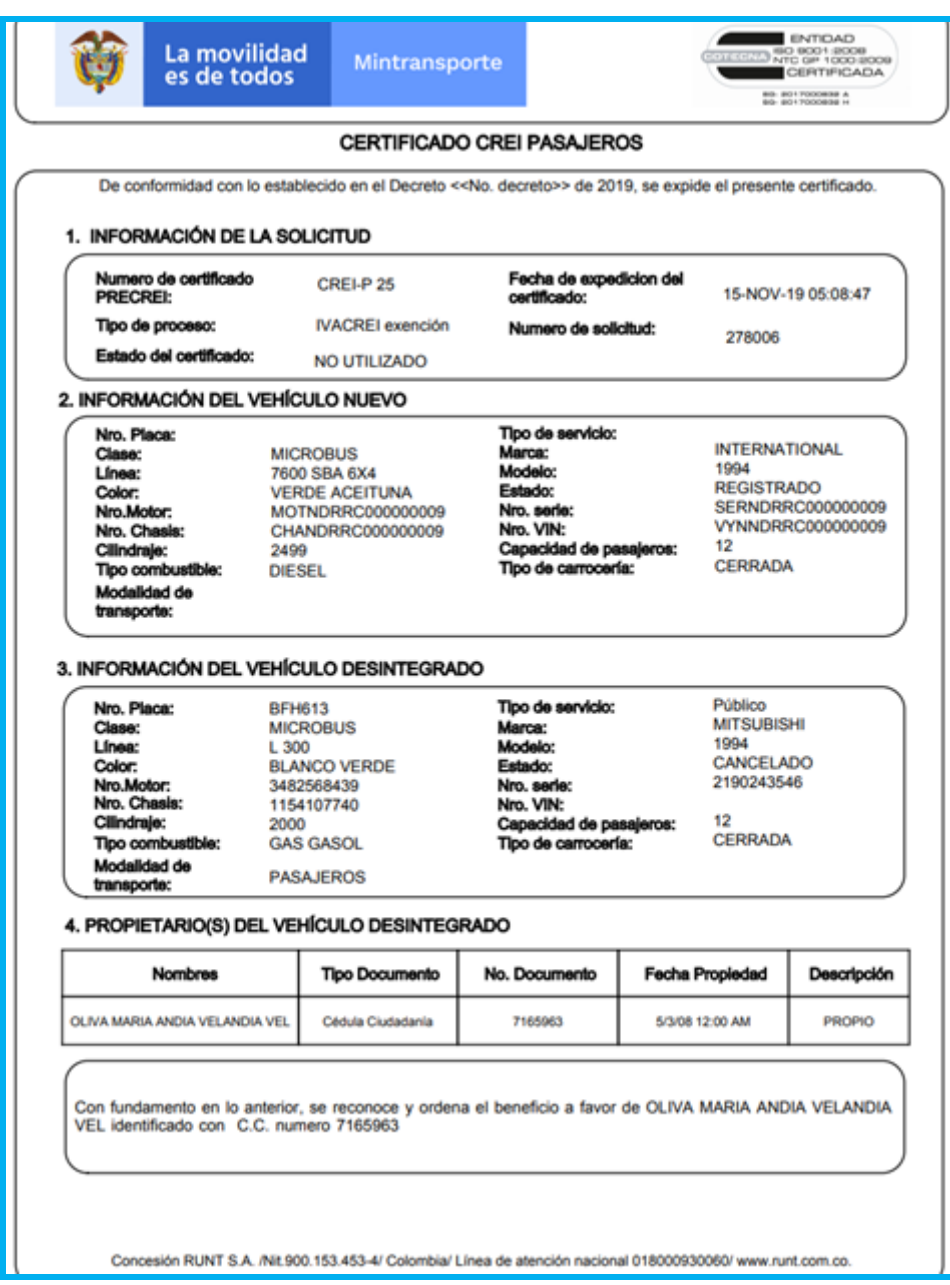

Durante el proceso IVACREI, el sistema enviará las respectivas notificaciones informando los cambios de estado del proceso según sea el caso.

**Con el envío de la notificación correspondiente al ciudadano se termina el proceso de atención de una solicitud para el Programa de Exención del impuesto sobre las ventas - IVA CREI PASAJEROS. El ciudadano debe continuar con el Matrícula Inicial del vehículo nuevo en el Organismo de Tránsito respectivo.**